ラックマウント型 4K ProRes ビデオ レコーダー

# **HDR-90**

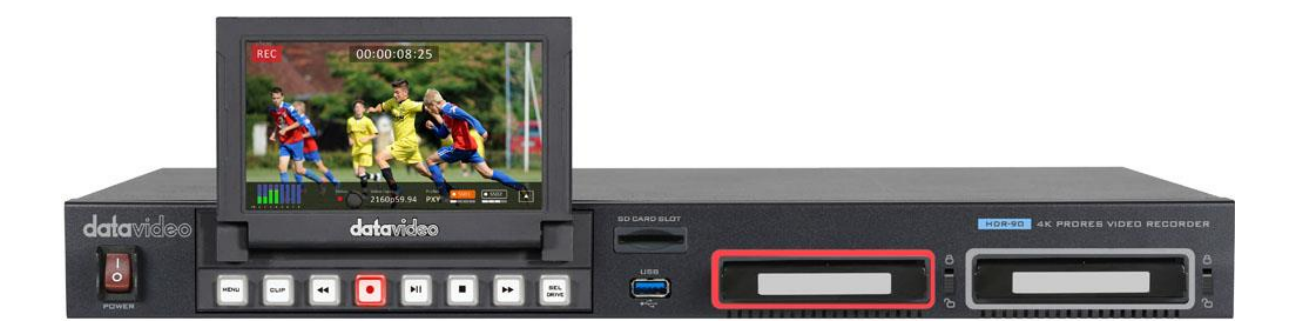

取扱説明書

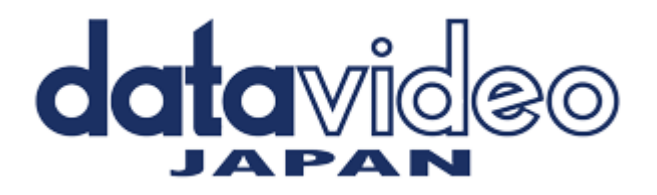

# 目次

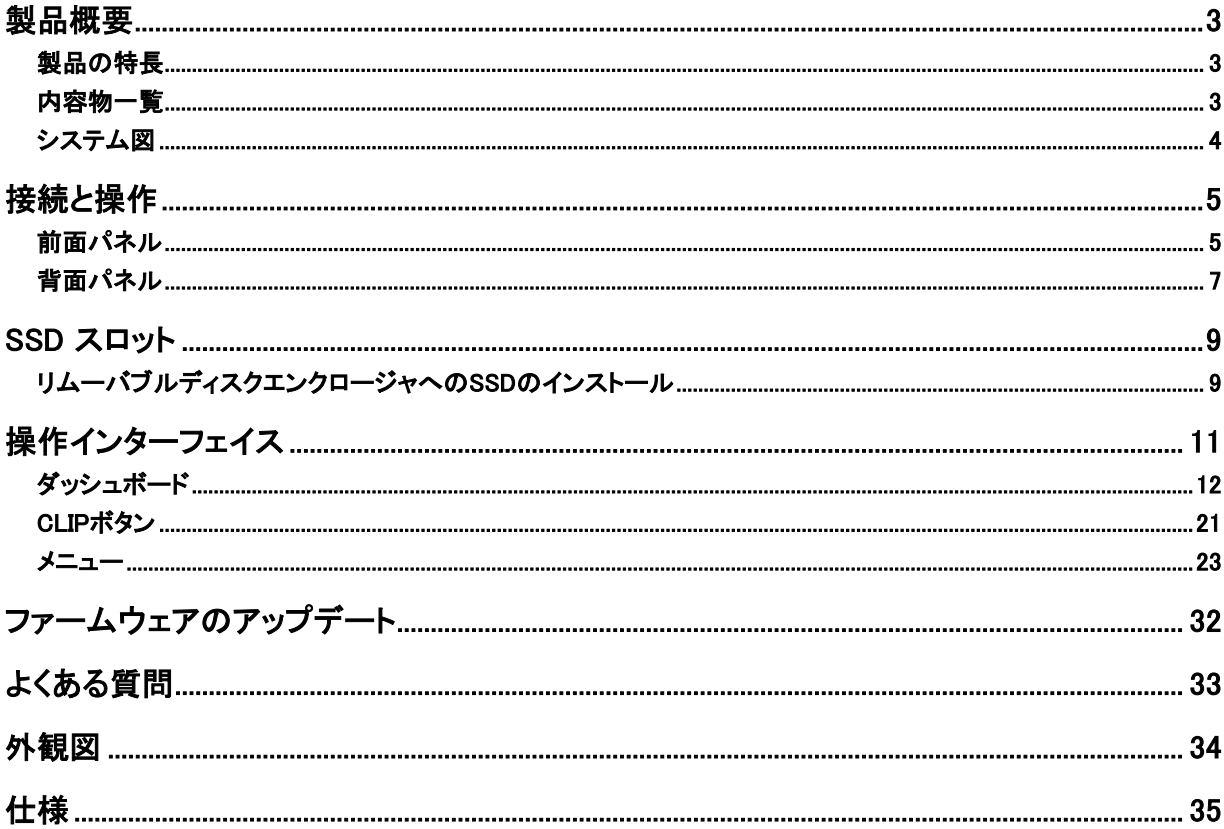

## <span id="page-2-0"></span>製品概要

HDR-90は HDMI 12G-SDI または 4x3G SDI を介して UHD 4 K ビデオまで記録するように設計されています。レ コーダーは12G SDI / 4K HDMI / 3 x 3G-SDI入力だけでなく、埋め込まれたオーディオと出力をサポートしてい ます。また、出力したビデオにオーディオを埋め込むこともでき、ライブ放送に最適なデバイスです。

HDR-90には5インチのタッチスクリーンが組み込まれており、記録やシステム設定を簡単に操作できるほか、保 存したライブビデオの表示も可能です。タッチスクリーンの後ろにはリムーバブルハードディスクを挿入できる2.5 インチSSDスロットが2つあります。

本製品 は、最大 4 つの HD ストリームと 4 つの 3G-SDI インターフェイスを同時に記録することができます。ま た、DVIP(イーサネット)、GPI、RS-232プロトコルを使用して制御し、多種多様なアプリケーションで柔軟に使用で きます。さらに、ブラックバーストとトライレベル同期信号をサポートします。クローズドキャプション機能を使用す ると、字幕をメタデータとして.movファイル形式で保存し、クイックポスト編集を行うことができます。

#### <span id="page-2-1"></span>製品の特長

- ◆ 大型5インチのLCDタッチスクリーンで操作と確認が可能
- ◆ 10ビット4:2:2 ProResで圧縮されたレコード
- ◆ UHD 4K HDMI や SDI 経由で記録
- ◆ HD4分割ディスプレイと4チャンネルISO記録
- ◆ 波形とベクトルの範囲
- **◆ 2.5インチSSDの記録**
- ◆ 12G-SDI入力x 1、3G-SDI入力x 3および12G-SDI出力x 1
- ◆ HDMI 2.0入力x 1、HDMI 1.4入力x 1、HDMI 2.0出力x 1とHDMI 1.4出力x 3
- ◆ XLRアナログオーディオ入力x 2およびXLRアナログオーディオ出力x 2
- ◆ タイムコード
- ◆ DVIP(イーサネット)およびRS-232制御
- ◆ GPI制御(パルス幅トリガレコードの開始/停止)
- ◆ ブラックバーストとトライレベル同期リファレンス
- ◆ クローズドキャプション

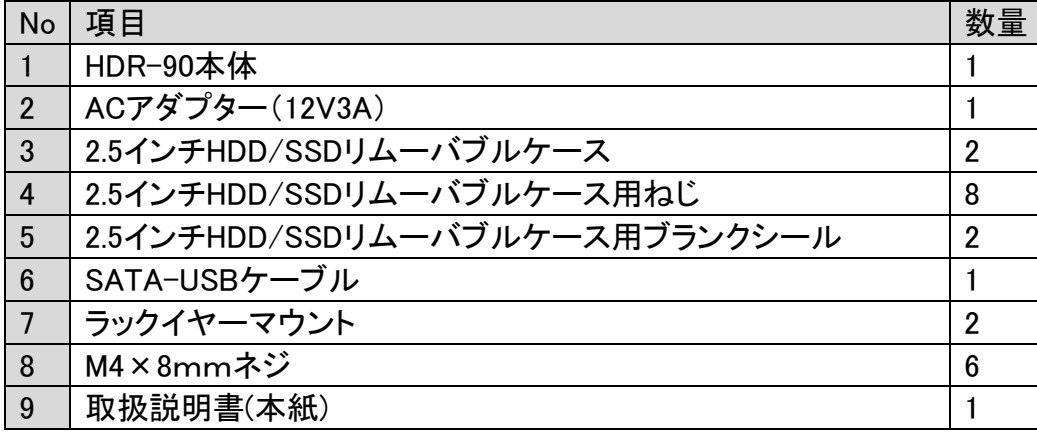

#### <span id="page-2-2"></span>内容物一覧

<span id="page-3-0"></span>システム図

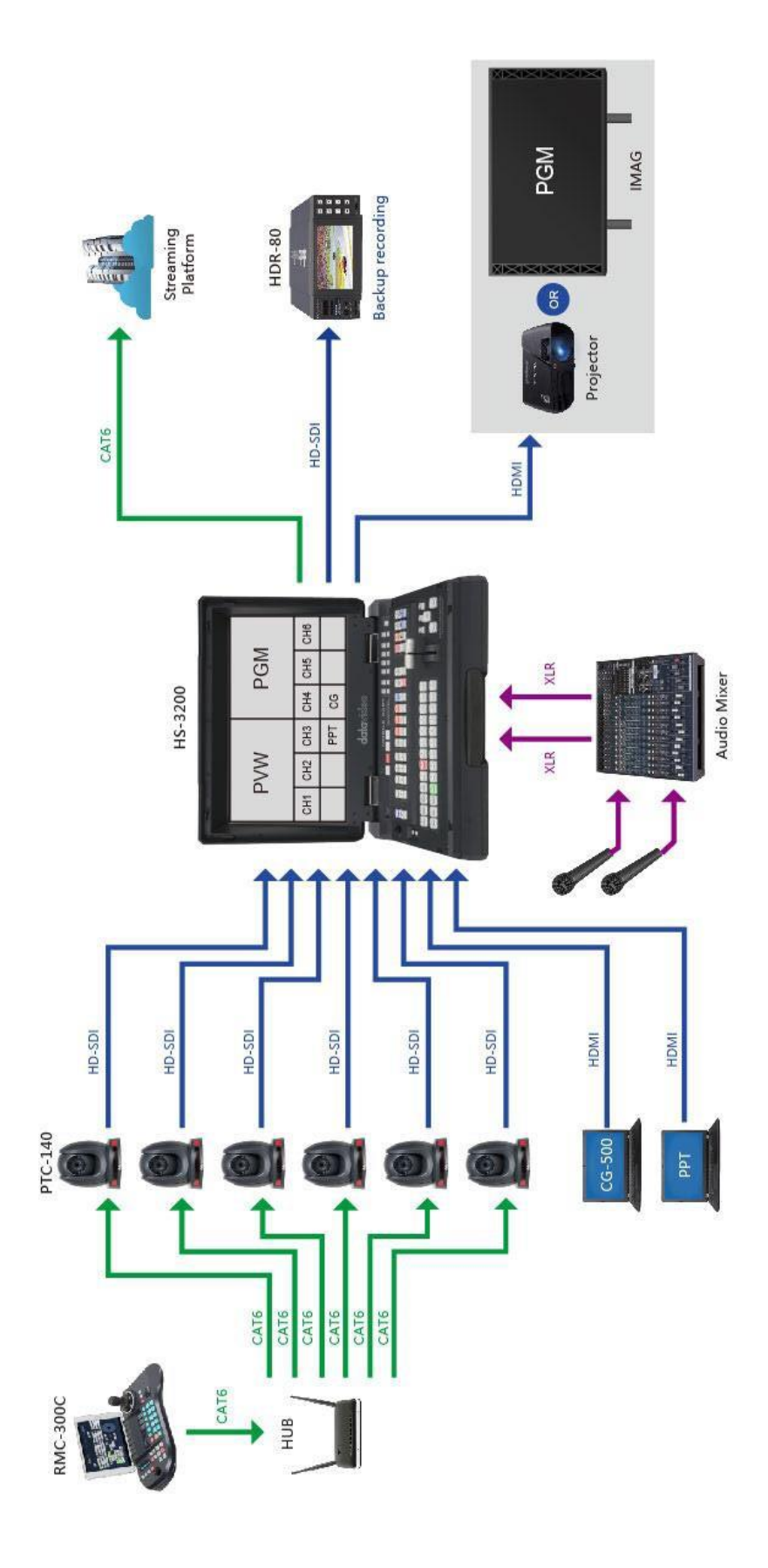

### <span id="page-4-0"></span>接続と操作

このセクションでは、前面パネルと背面パネルの機能概要を説明します。

#### <span id="page-4-1"></span>前面パネル

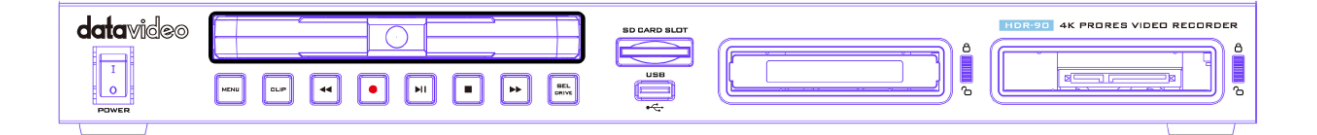

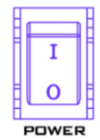

電源オン/オフボタン このボタンを押して電源をオン/オフしてください。

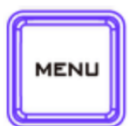

メニューボタン タッチスクリーン上のメニューオプションを呼び出します。詳細[はメニューの](#page-22-1)ページを参照し てください。

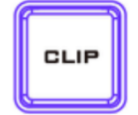

CLIPボタン タッチスクリーンでクリップ管理を有効にするには、CLIPボタンを押します。 詳細は[CLIP](#page-20-1)の ページを参照してください。

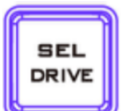

SEL DRIVEボタン SEL DRIVE ボタンを押すと、記録ドライブが選択されます。ドライブのインストールの詳細に ついては、SSD [スロットを](#page-8-0)参照してください。

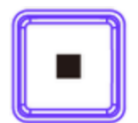

停止ボタン

再生または録音を停止するボタンです。

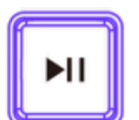

再生/一時停止ボタン ビデオの再生または一時停止するボタンです。ステータスはタッチスクリーンに表示されま す。ビデオ再生の詳細については、[「ダッシュボード」](#page-11-1)を参照してください。

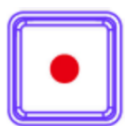

レコードボタン 録画するボタンです。タイムコードを含むステータスと残りの記録可能時間がタッチスクリー ンに表示されます。ビデオ録画の詳細については、[「ダッシュボード」](#page-11-1)を参照してください。

Note: ビデオ信号が存在しない場合、HDR-90は記録されません。

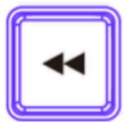

Rewボタン ビデオの再生中、このボタンを押すと高速巻き戻しができます。

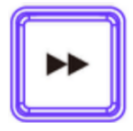

Fwdボタン ビデオの再生中、このボタンを押すと早送りができます。

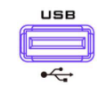

USBポート 将来の開発用にサポートされている端子です。

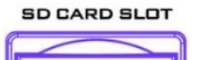

SDカードスロット 将来の開発用にサポートされている端子です。

#### <span id="page-6-0"></span>背面パネル

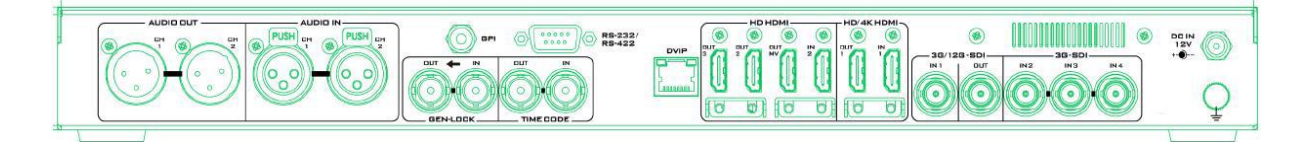

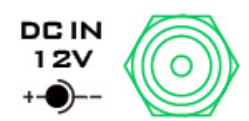

DC INソケット

供給された12V PSUをこのソケットに接続します。DCインプラグの外側の固定リング をソケットにねじ込むことで、接続を固定できます。

接地ターミナル HDR-90を他の部品に接続する場合は、この端子を適切な位置に接続して、問題な く接地されていることを確認してください。 接続する場合はソケットを使用し、最小でも1.0 ㎡の断面領域を持つワイヤを使用し てください。

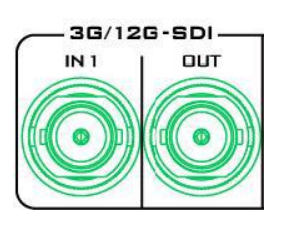

3G/12G-SDI入出力 各 3G/12G SDI インターフェイスによりSDI ビデオの入出力が可能です。

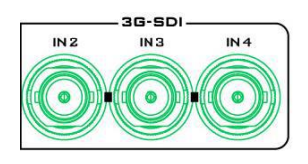

3G-SDI入力 各 3G SDI インターフェイスによりSDI ビデオの入力が可能です。

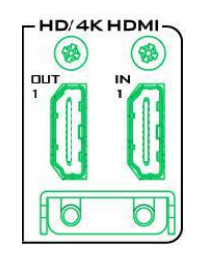

HD/4K-HDMI入出力 それぞれのHDMIインターフェイスを介してHD / 4Kビデオの入出力を許可します

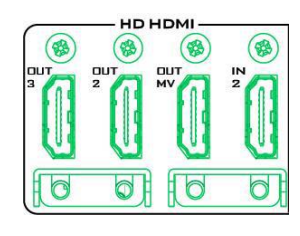

HD-HDMI入出力 HDビデオの再生のために外部HDMIデバイスを接続します。

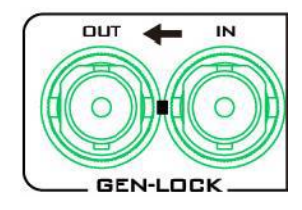

Genlock入出力 他のデバイスとHDR-90を同期する際は、ビデオリファレンスとしてブラックバースト 信号またはトライレベルモードを使用します。 注: これがブラックバースト信号チェーンの最後のデバイスである場合、ユーザ ーは75オームターミネーターを追加する必要があります。

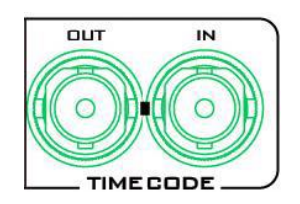

Time Code Signal入出力 ユーザーは、タイム コード ソースを内部または外部として選択できます。外部 のタイム コード ソースをこの入力ポートに渡すときに、外部にタイム コード ソ ースを設定します。

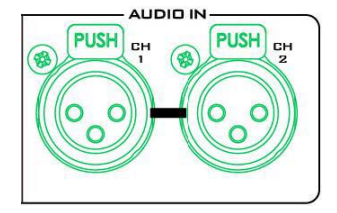

XLR Analog Audio 入力 バランスの取れたオーディオ接続のためのXLR INポート。

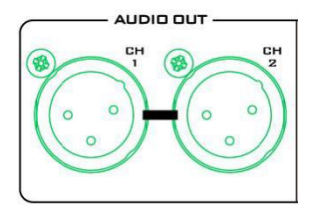

XLR Analog Audio 出力 XLR OUTポートオーディオチャンネル1/2出力と音量は前面パネルのボリュー ムノブによって制御されます。

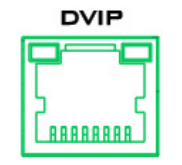

Ethernet Port リモコン端末用のポートです。

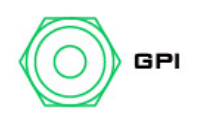

GPI Control

GPIソケットは簡単な外部制御のために使用することができる。レコーダーは パルスまたはレベルトリガ入力を受け入れることができ、記録または再生およ び一時停止コマンドをトリガーすることができます。

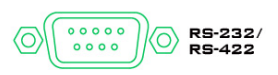

RS-232/422 Remote Control

\* 3G-SDI は 3 Gb/s インターフェイスとして知られていますが、実際のビット レートは 2.97 Gb/s、2.97 / 1.001 Gb / s. 3G-SDI は SMPTE ST425-1 標準で説明されているように、いくつかの異なるマッピング レベルをサポ ートしています。これらのレベルは、A、B-DL、および B-DS と呼ばれます。

\*\* 12G-SDI は、高解像度、フレームレート、およびカラーの忠実度をサポートするために開発された SDI 標準 です。HDの4倍の帯域幅を提供し、12Gbpsを搭載し、4K 60pフォーマットに最適です。

<span id="page-8-0"></span>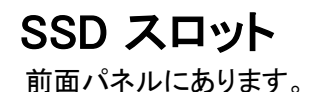

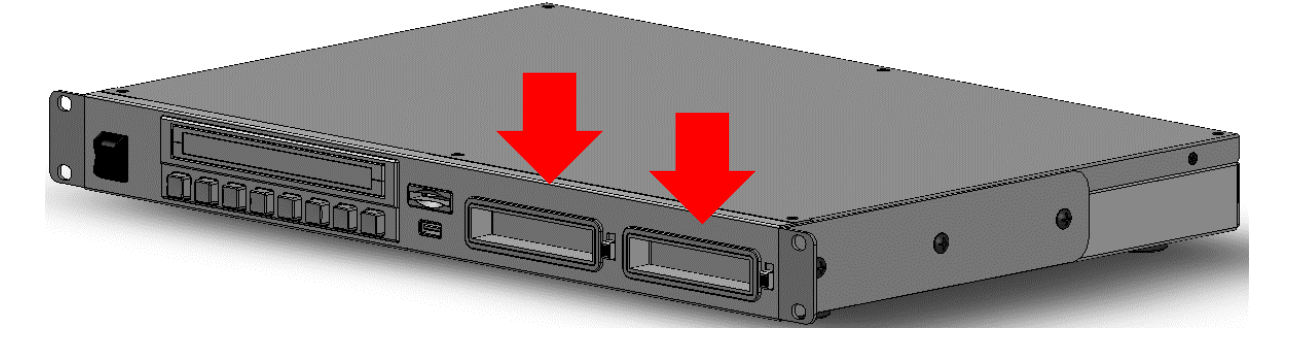

SSD スロットに挿入する前に、SSD をリムーバブルディスクエンクロージャに取り付ける必要があります ([「リム](#page-8-1) [ーバブルディスクエンクロージャへの](#page-8-1)SSDドライブのインストール」を参照してください)。ディスクを挿入した後はラ ッチをロック位置に引いてドライブがロックされていることを確認してください。ディスクを取り外す場合は、ドライ ブのロックを解除してからスロット内のディスクを引き出します。

スロット LED インジケータは、それぞれ SSD スロット 1 と 2 のディス ク ステータスを示します。緑色の点灯は正常なディスク機能を示し、 赤色に点滅している時は、HDRユニットがディスクにアクセスしている ことを示します。挿入されているディスクが無い場合LEDは点灯しませ  $\mathcal{L}_{\circ}$ 

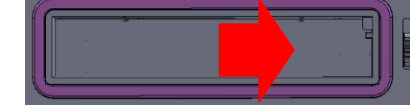

注: HDR-80/90はサムスン870 EVO SSDのみ使用可能です。

#### <span id="page-8-1"></span>リムーバブルディスクエンクロージャへのSSDのインストール

ユニットにハードディスクが挿入されていない場合は、以下の手順に従ってHDR-90にSSDを挿入する前にドライ ブエンクロージャに挿入してください。

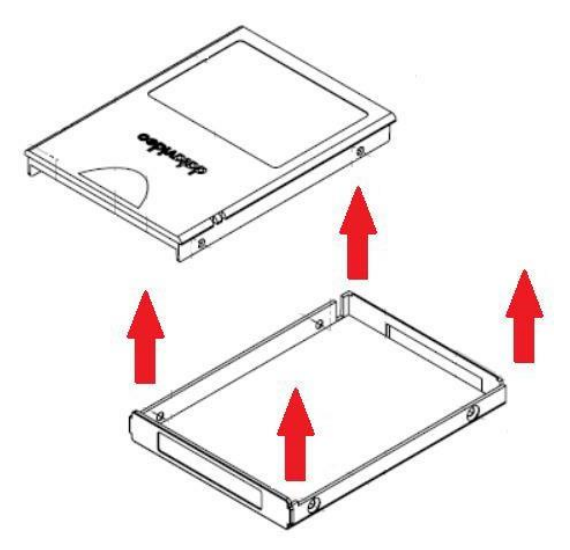

1. SSDディスクエンクロージャ両側のネジ4本を取り外し、 トッププレートを持ち上げます。

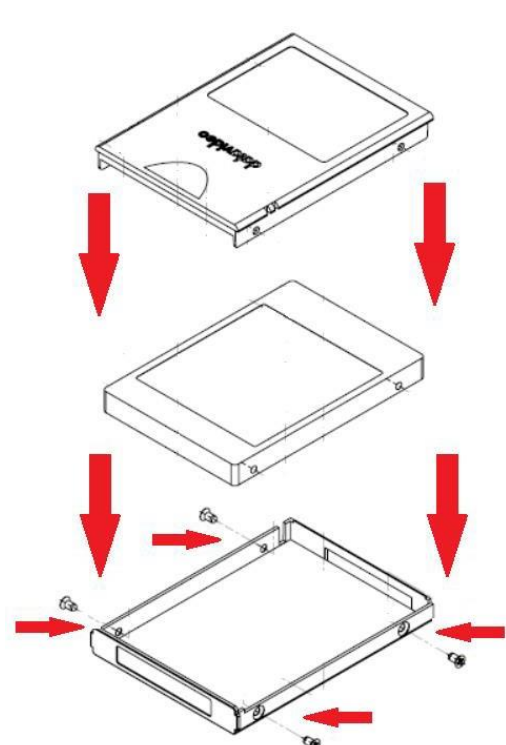

2. 左図のように、ドライブエンクロージャにSSDを置き、先に取り外し た4本のネジでドライブエンクロージャのトッププレートを再度固定しま す。

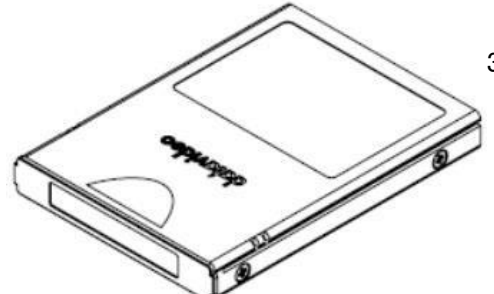

3. ディスクドライブエンクロージャーの組み立てが終わりました

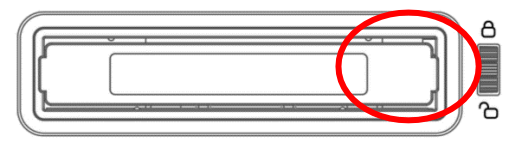

4. 左図のようにドライブエンクロージャをレコーダーに押し込みま す。ロックラッチを右から左に動かして、ドライブエンクロージャを所 定の位置に固定します。

5. ユニットのスイッチをオンにします。

6. 新しいドライブは、初回使用時にレコーダー内で自動的にフォーマットされます。 ステータスはタッチスクリーンに表示され、レコーダーがセットアップと使用に利用できるようになるとコマンドプロ ンプトが表示されます。

## <span id="page-10-0"></span>操作インターフェイス

タッチスクリーンからレコードとシステムの設定を構成することができます。また、タッチスクリーン上に保存して あるクリップやライブビデオを表示することができます。

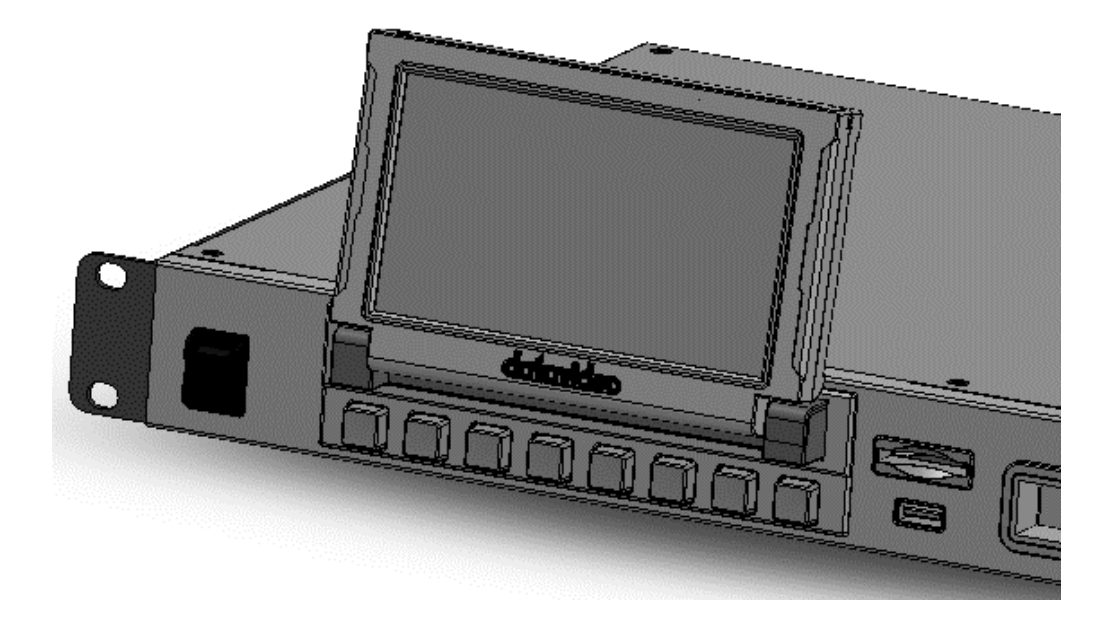

SSD が挿入されていることを確認します。まだ指示がない場合は、SSD[スロットを](#page-8-0)参照してください。マシンが起 動すると、次のように起動画面が表示されます。

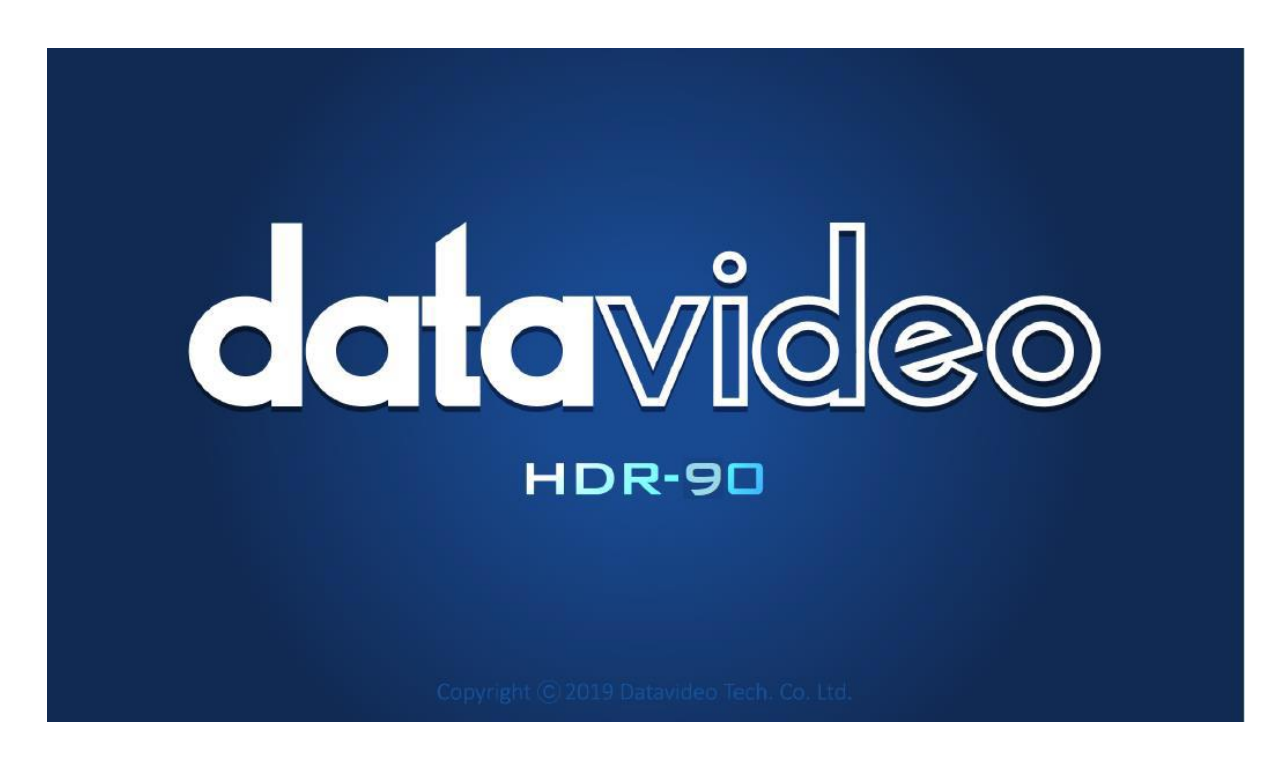

#### <span id="page-11-1"></span><span id="page-11-0"></span>ダッシュボード

システムの起動が完了すると、次のようなメイン画面が表示されます。

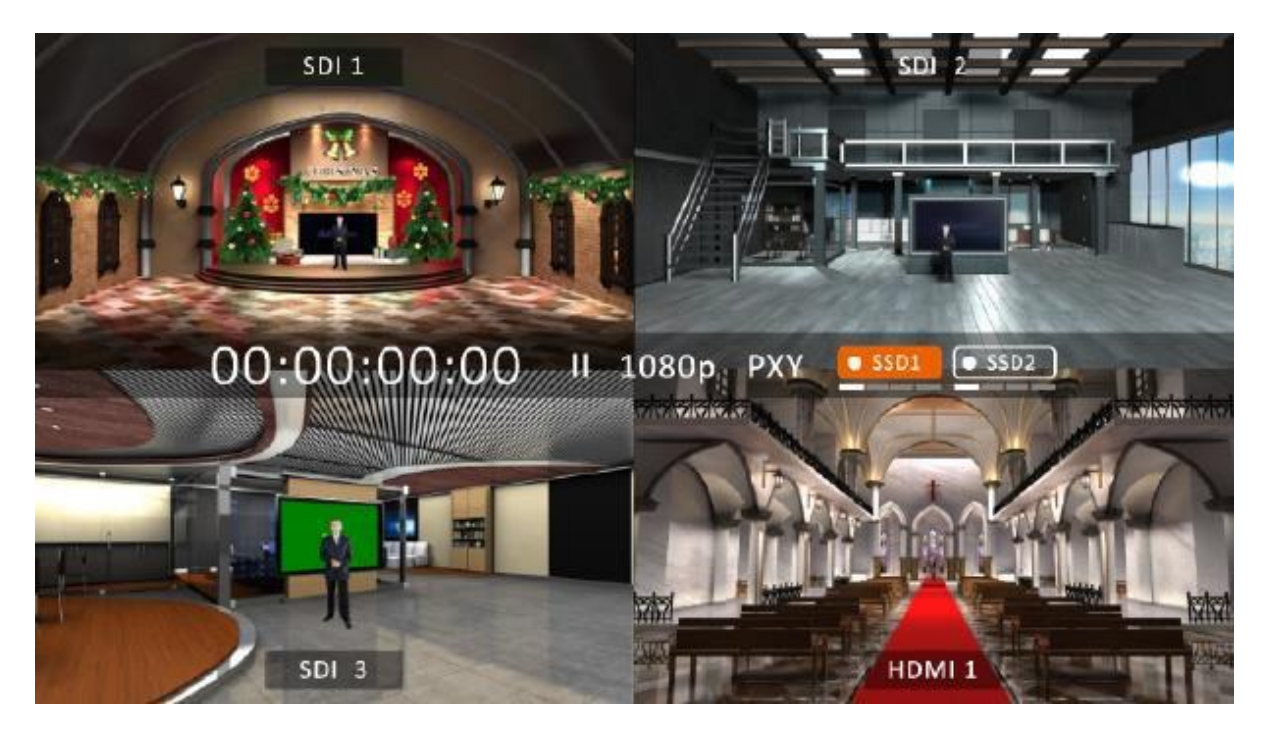

レコードボタンを押すと、次のように、四分割された画面で録画機能がアクティブ化されます。

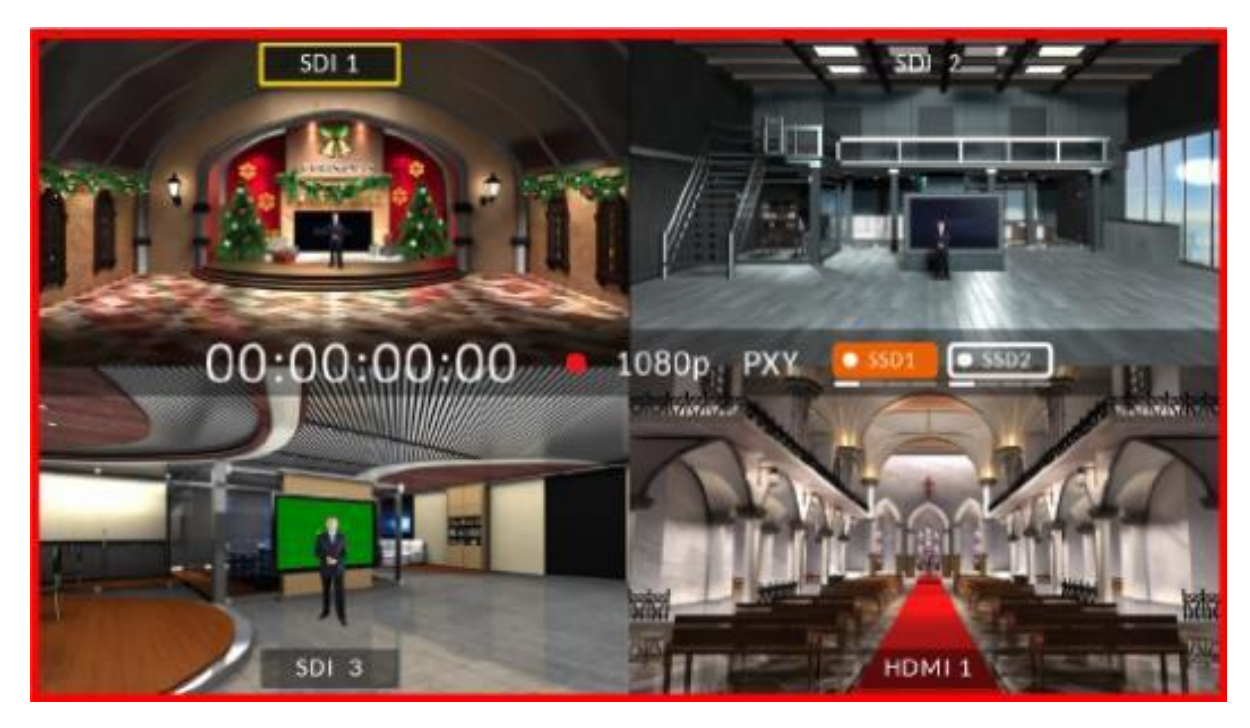

四分割画面のうちの一画面をタップして、HDMIとSDIのビデオソースを切り替えます。

次に示すようにフルスクリーンモードに入る場合は、ビデオソース名(右のように表示さ れている部分です)をタップします。

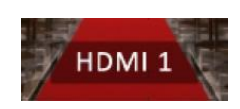

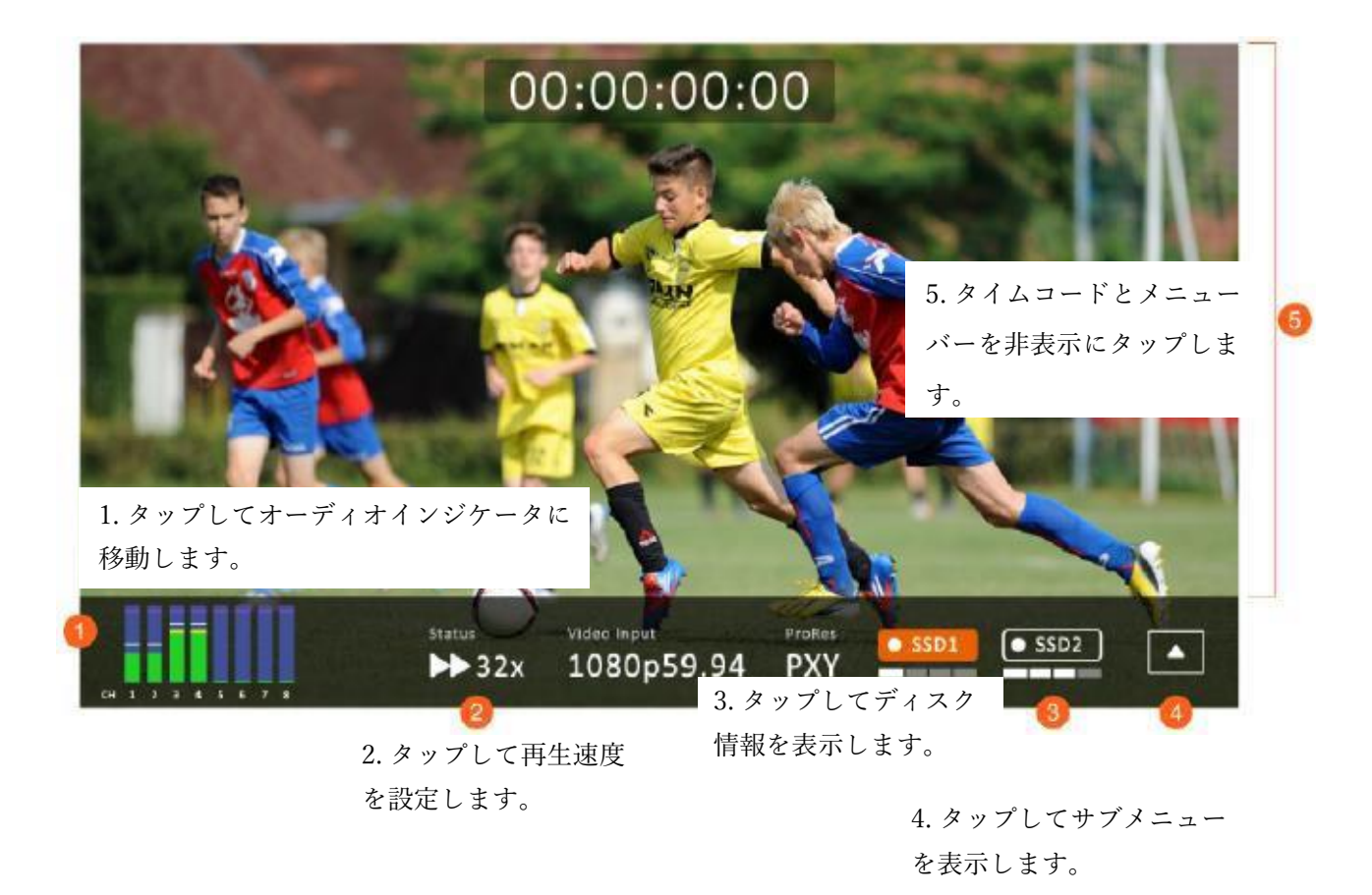

全画面表示モードでは、再生ボタンを押してレコードクリップを再生するか、録音ボタンを押して録音を開始でき ます。

再生中の状態

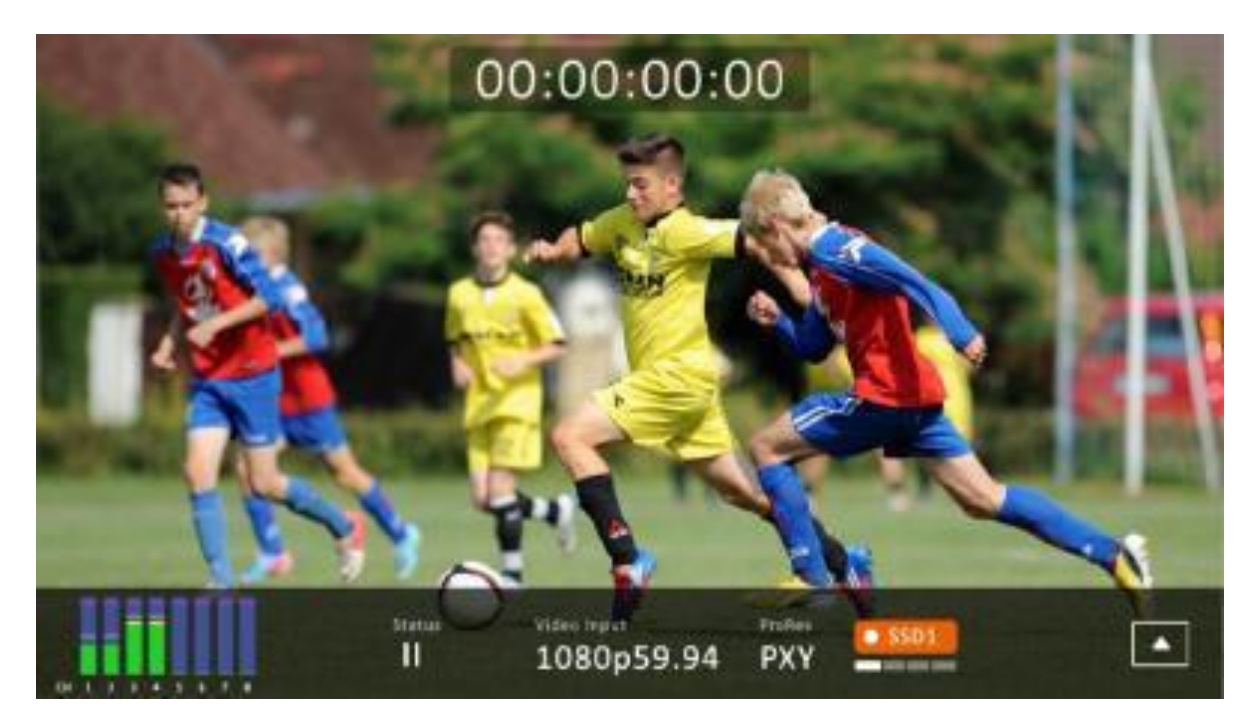

#### 録画中の状態

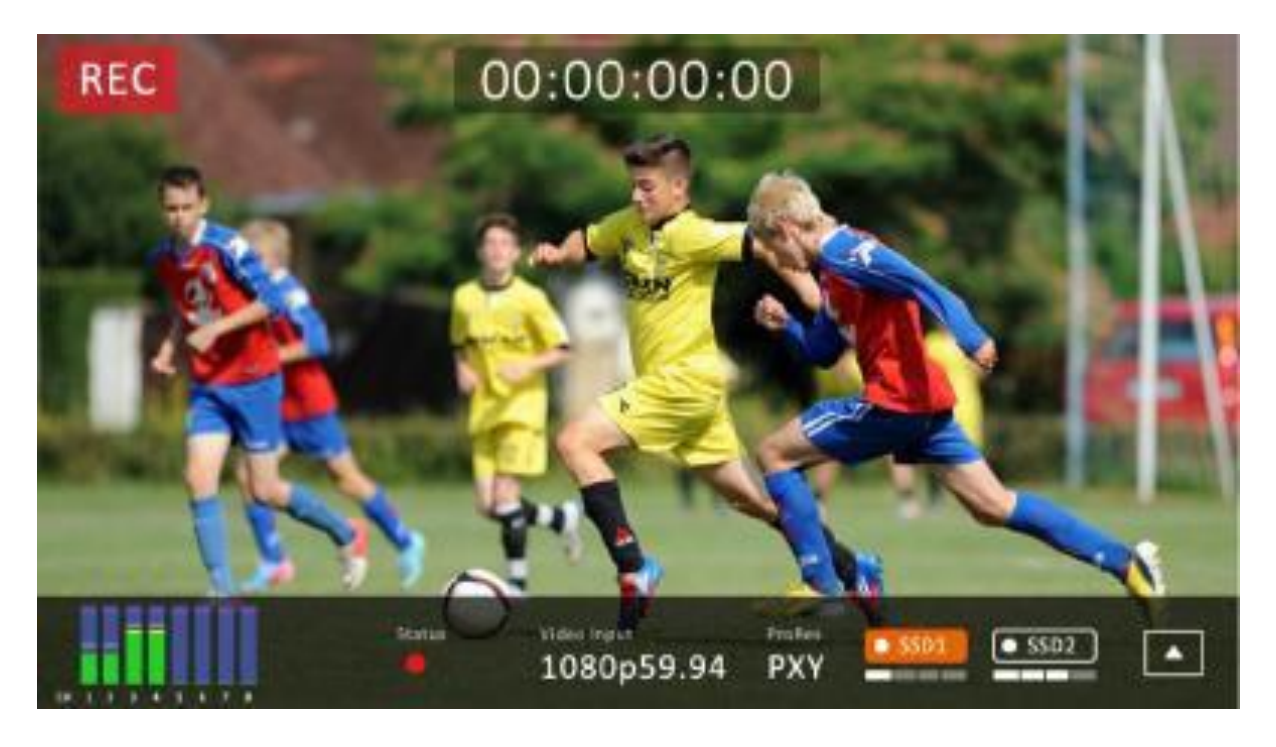

録画失敗時は以下のような画面が表示されます

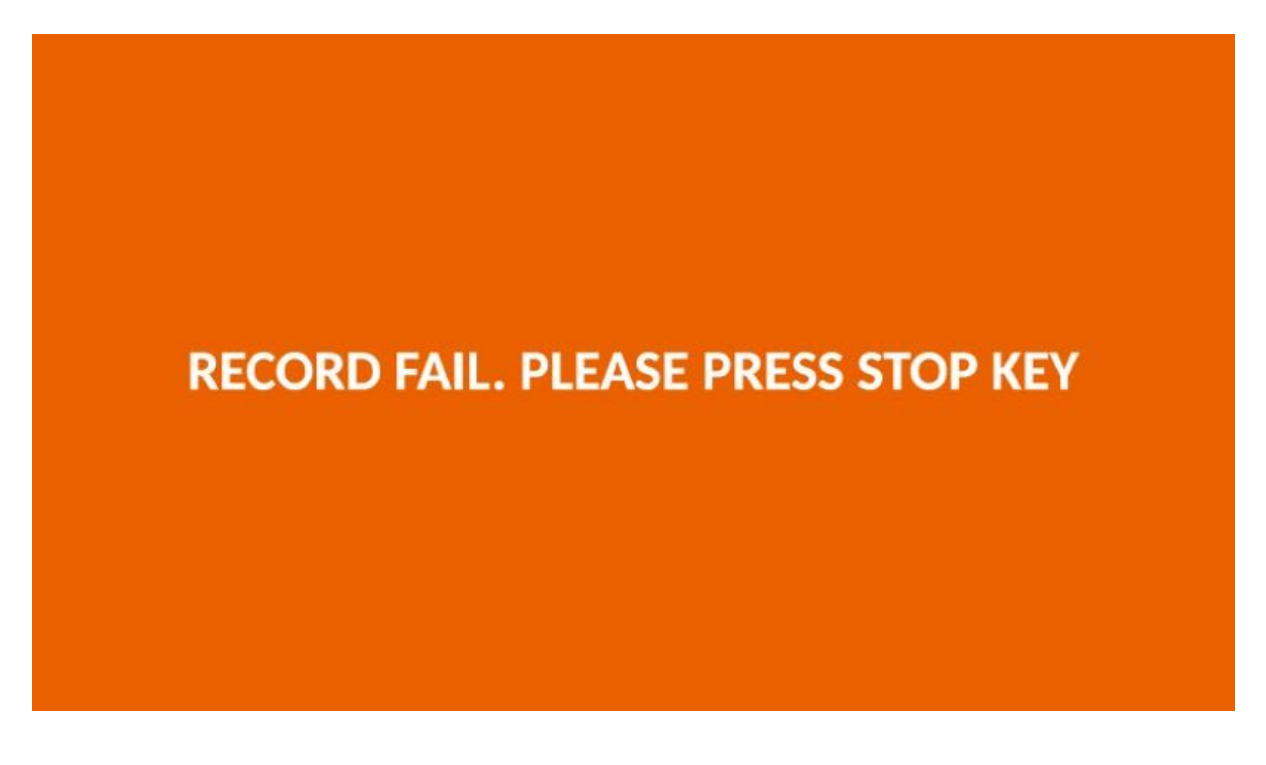

オーディオインジケータ 各チャンネルオーディオインジケータを以下に示します。

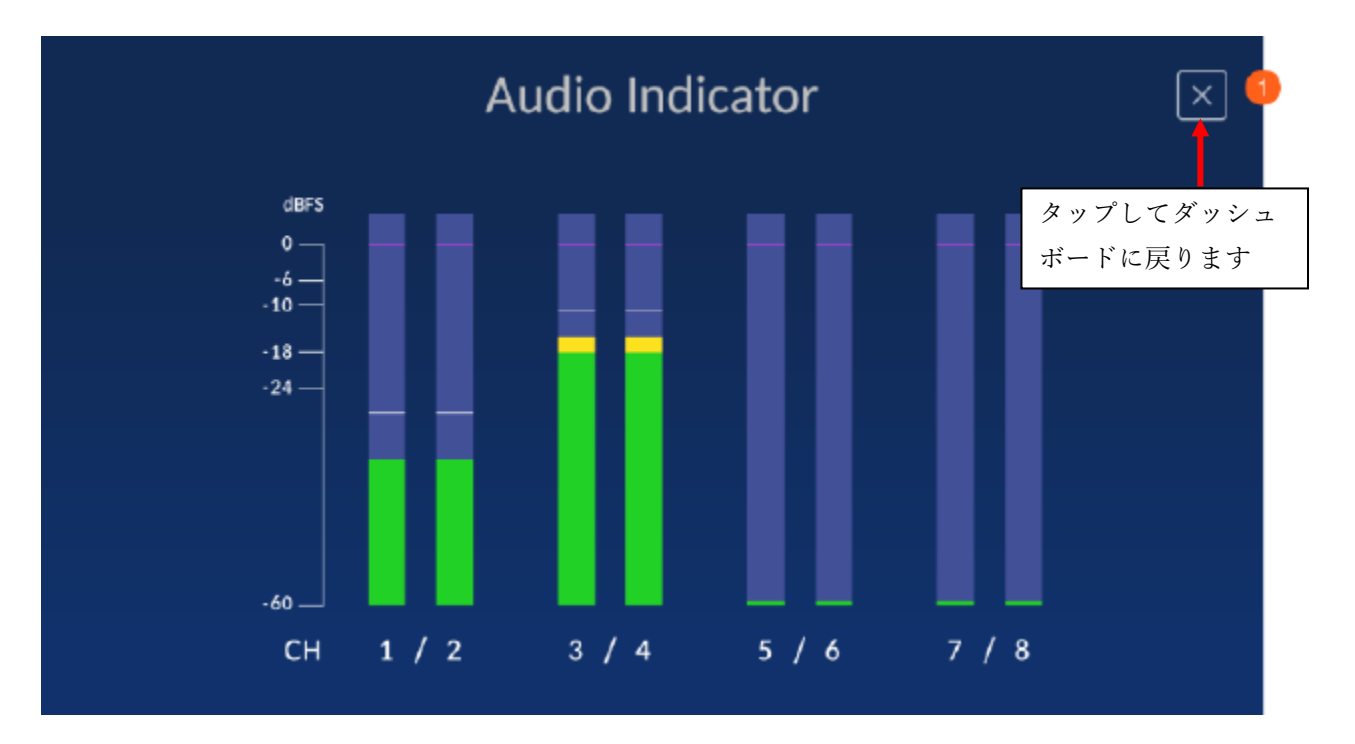

#### 再生速度

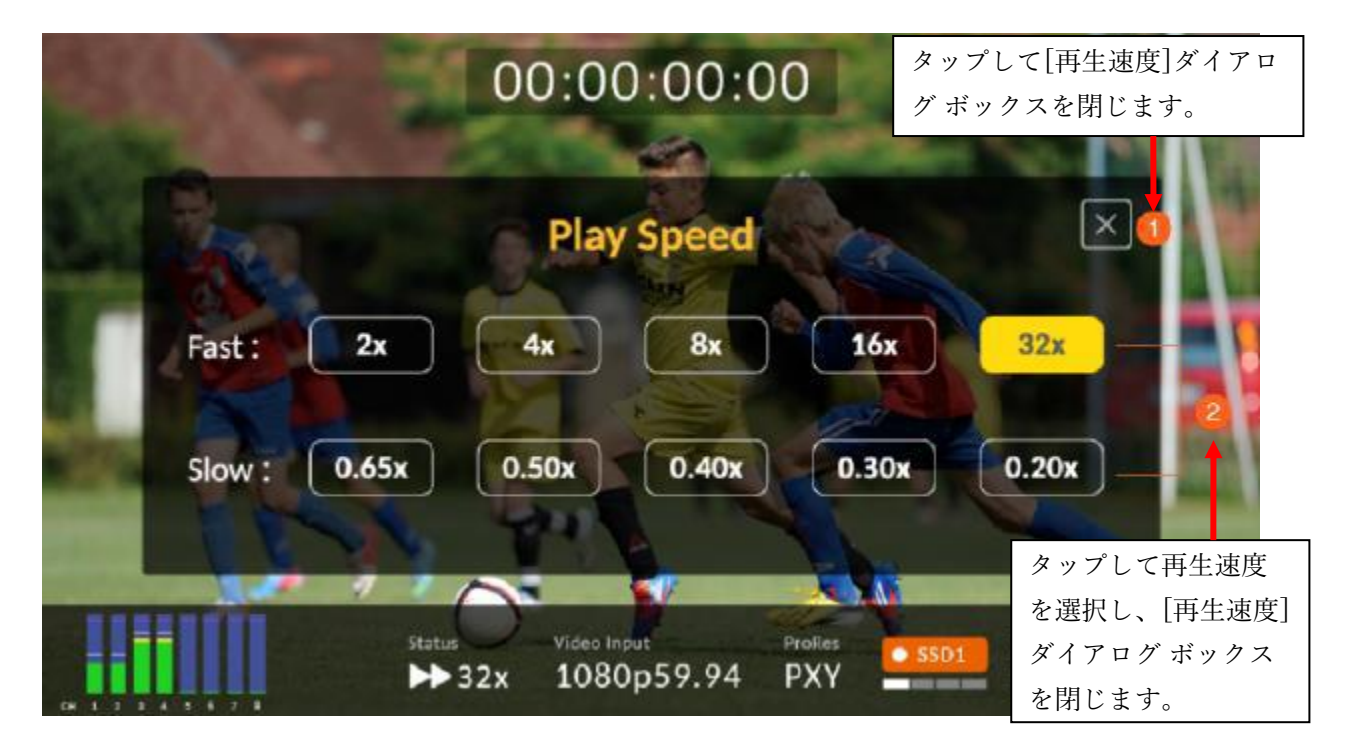

ディスク情報

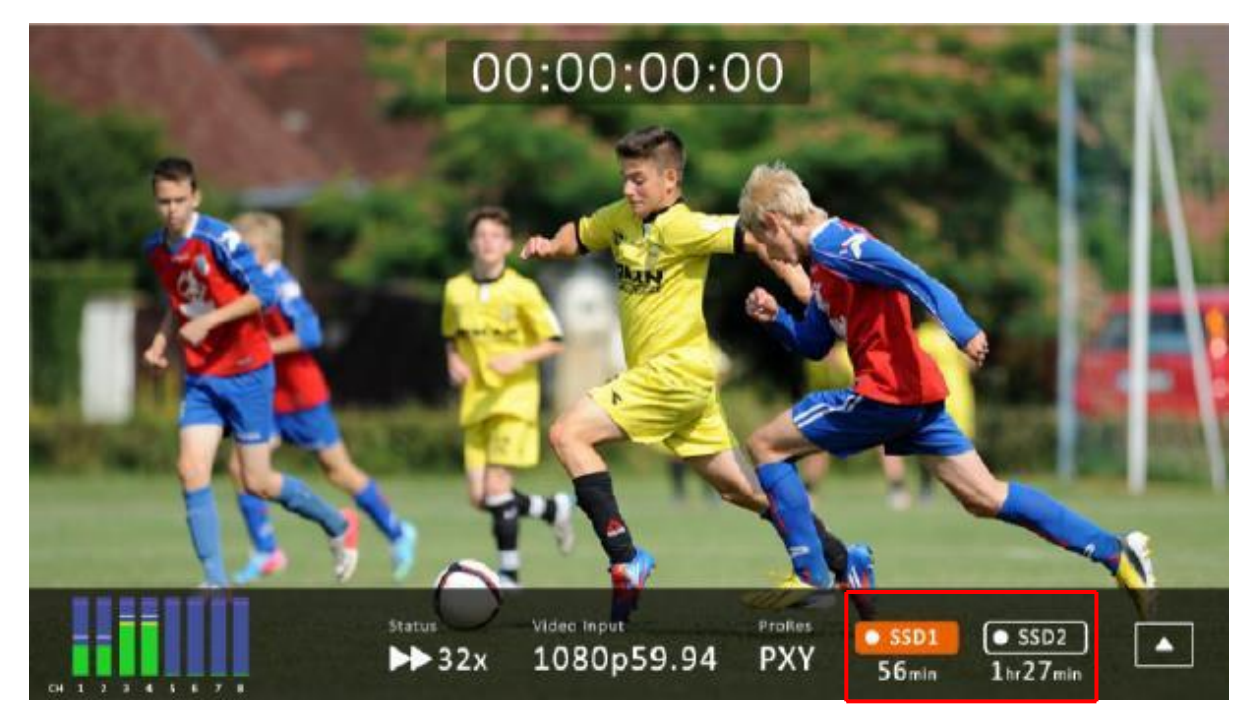

SSD1 アイコンをタップすると、残りの記録可能時間とディスク情報が表示されます。ディスク情報の例を以下に 示します。

| SSD <sub>1</sub> |               | SSD <sub>2</sub>                       |        |
|------------------|---------------|----------------------------------------|--------|
| Total:           | 953 GB Total: |                                        | 953 GB |
| Free:            | 880 GB Free:  |                                        | 953 GB |
|                  |               | Available: 2hr4min Available: 2hr15min |        |

注: SSD2 スロットにハードディスクだけが含まれている場合、ディスク情報は表示されません。

画面の任意の場所をタップする と、タイムコードとサブメニュー が表示されます。 1.フォーカスアシスト 2.ゼブラ表示機能 3.波型表示 4.ヒストグラム 5.ベクトルスコープ 6.ループ再生機能 7.マルチビュー 8.LCDディスプレイ

9.タップして タイムコードと メニューバーを非表示にする

フォーカスアシスト

サブメニュー

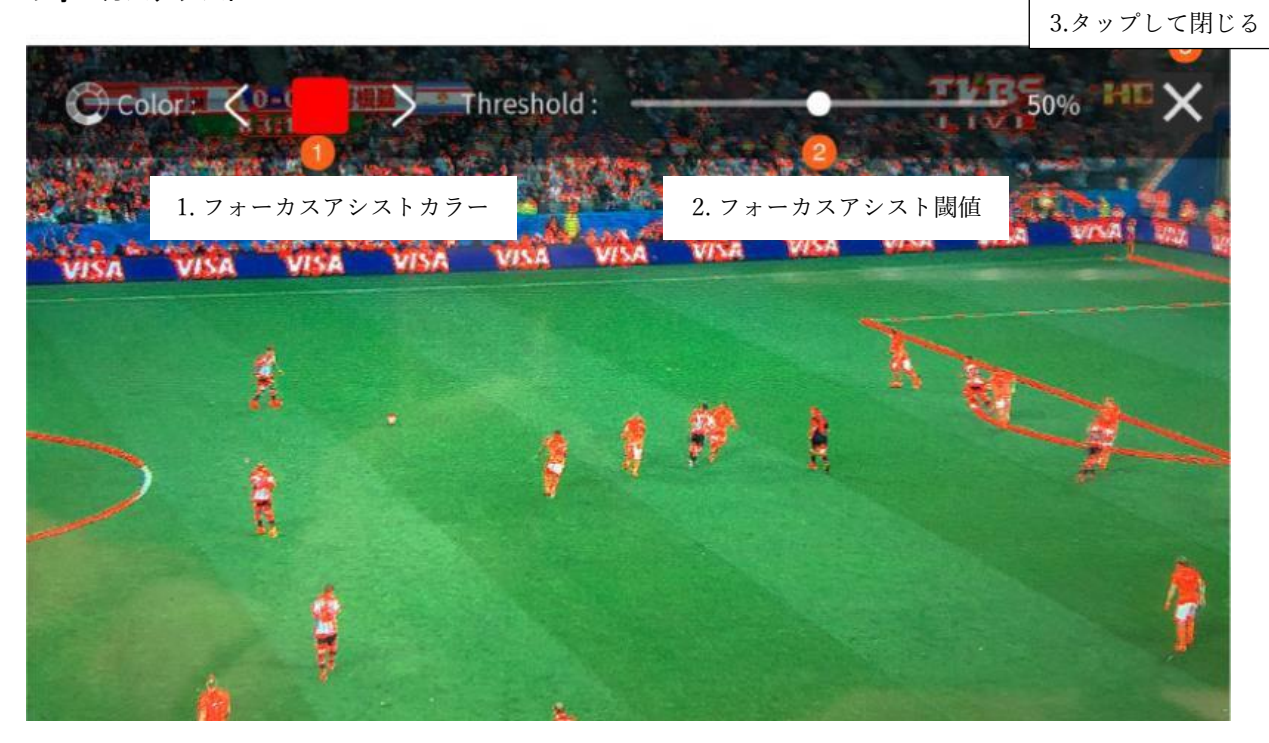

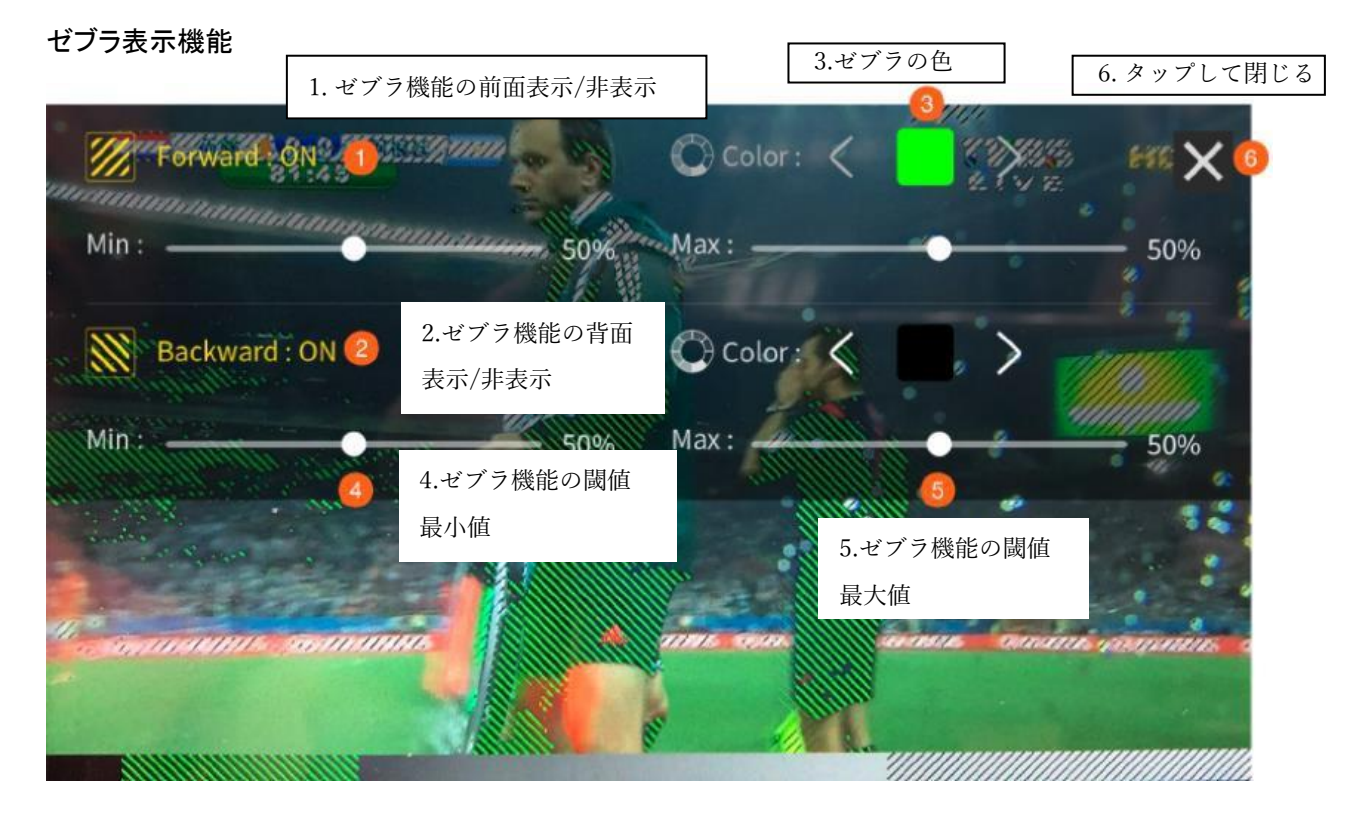

デフォルトの前面ゼブラ表示色:緑 デフォルトの背面ゼブラ表示色:黒

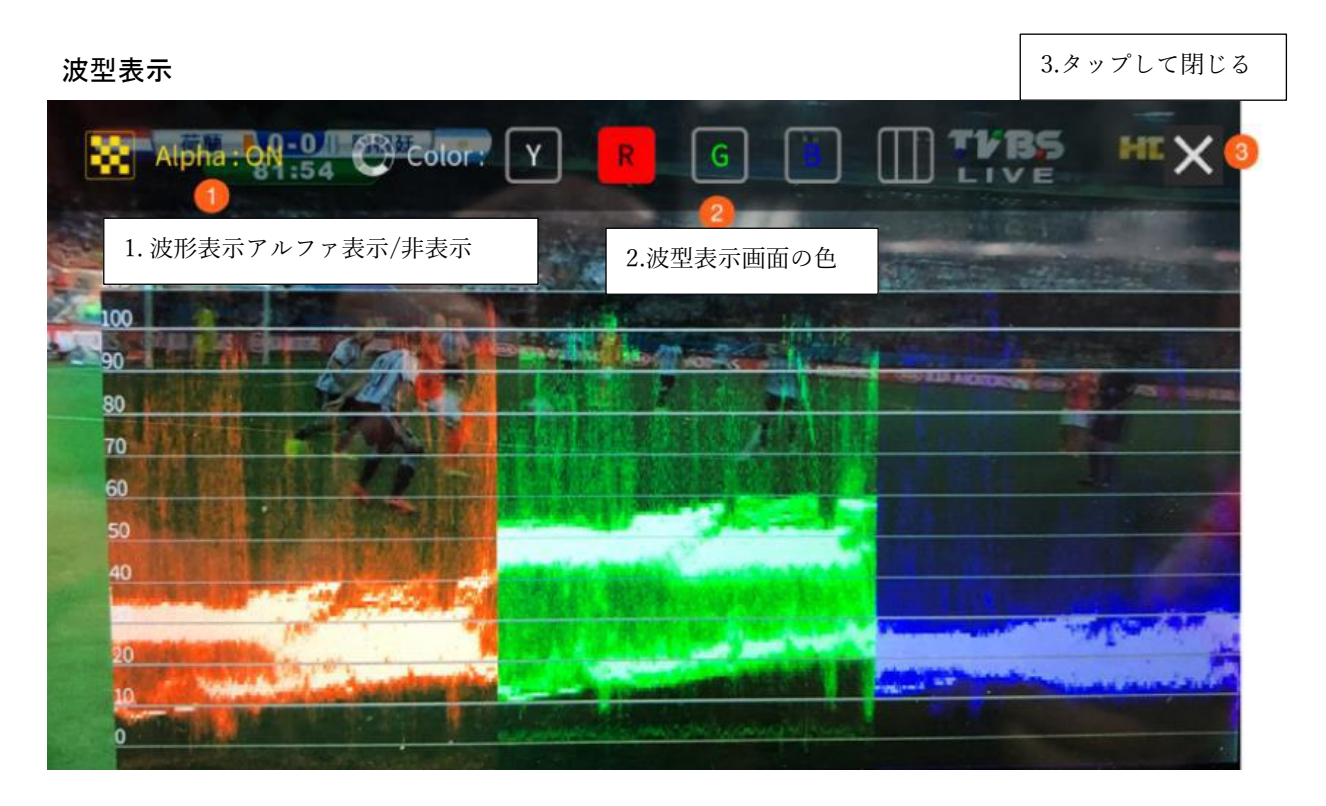

ヒストグラム

RGB ヒストグラムは、画像の全体的な露出を識別するのに役立ちます。デジタル画像は各色が赤・緑・青の輝 度と明度が0~255で表されます。したがって、デジタル画像上のすべての色は、赤・緑・青それぞれの特定の明 度数値を持っており、画像内のすべての色の明度はヒストグラムで表すことができます。

ベクトルスコープ

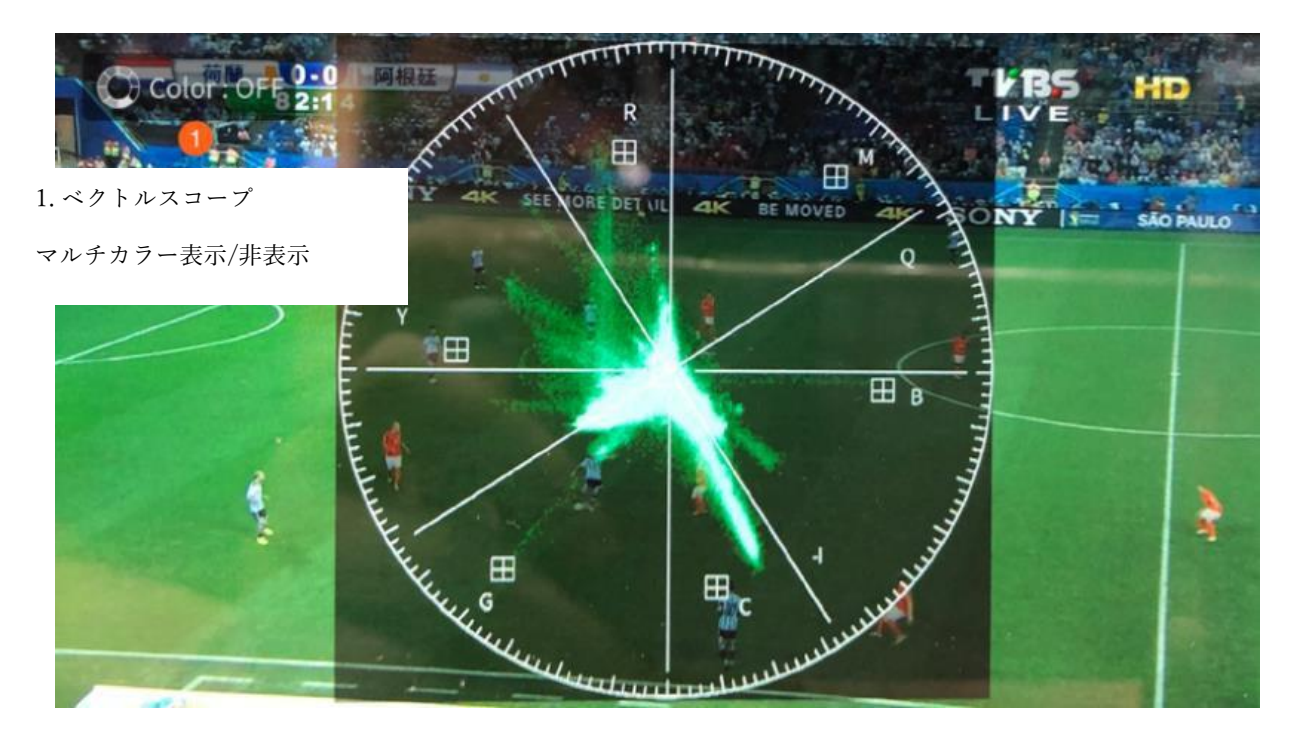

ループ再生機能

⑥のループ再生アイコンをタップして、現在のビデオ再生を繰り返します。

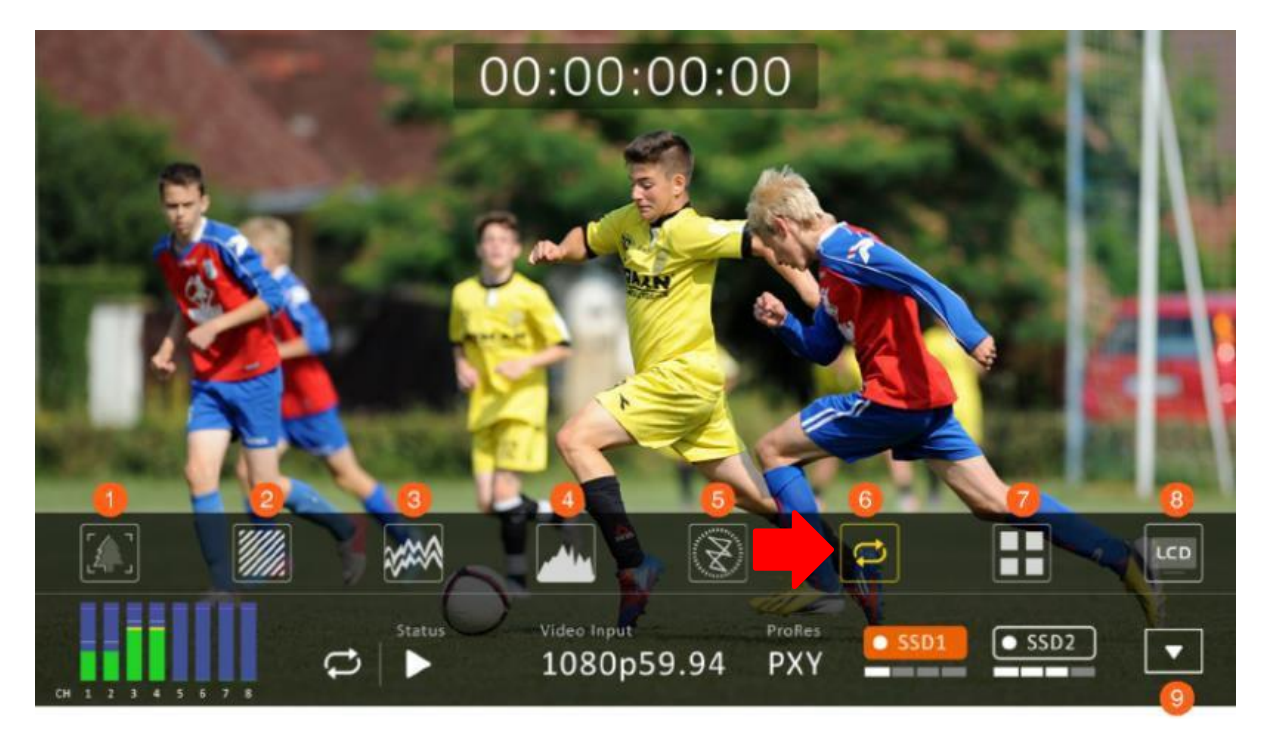

マルチビュー ⑦のマルチビューアイコンをタップしてマルチビュー表示に切り替えます。

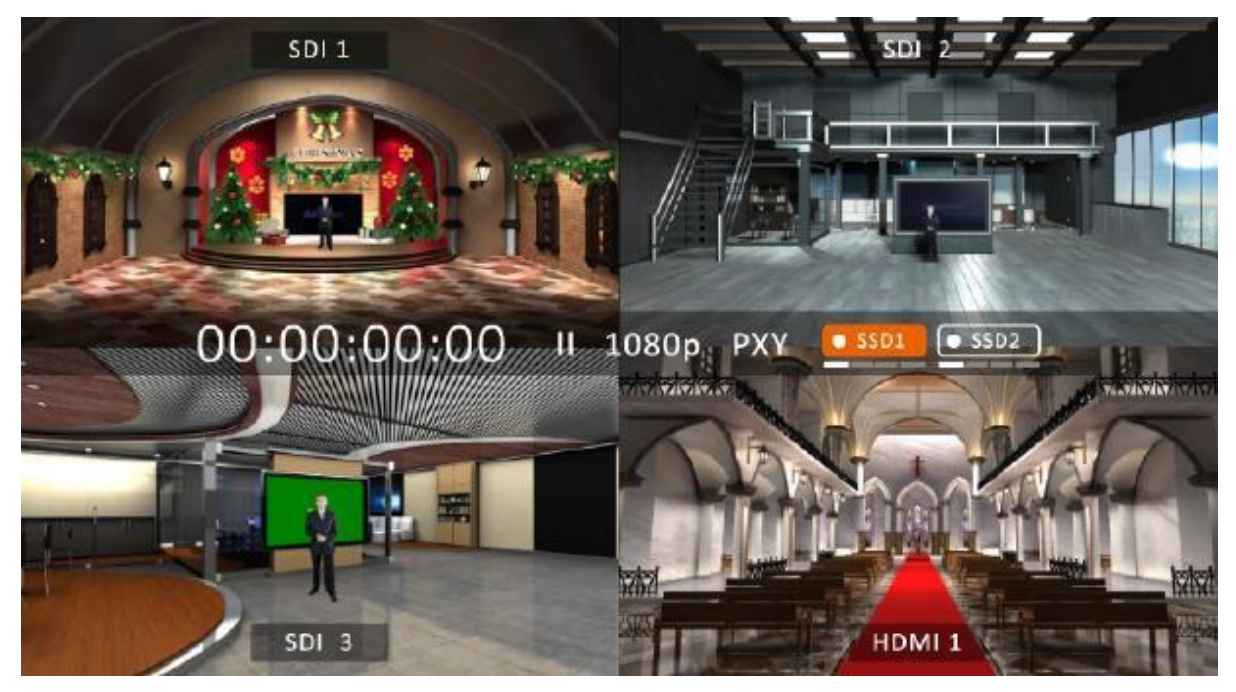

LCDディスプレイ

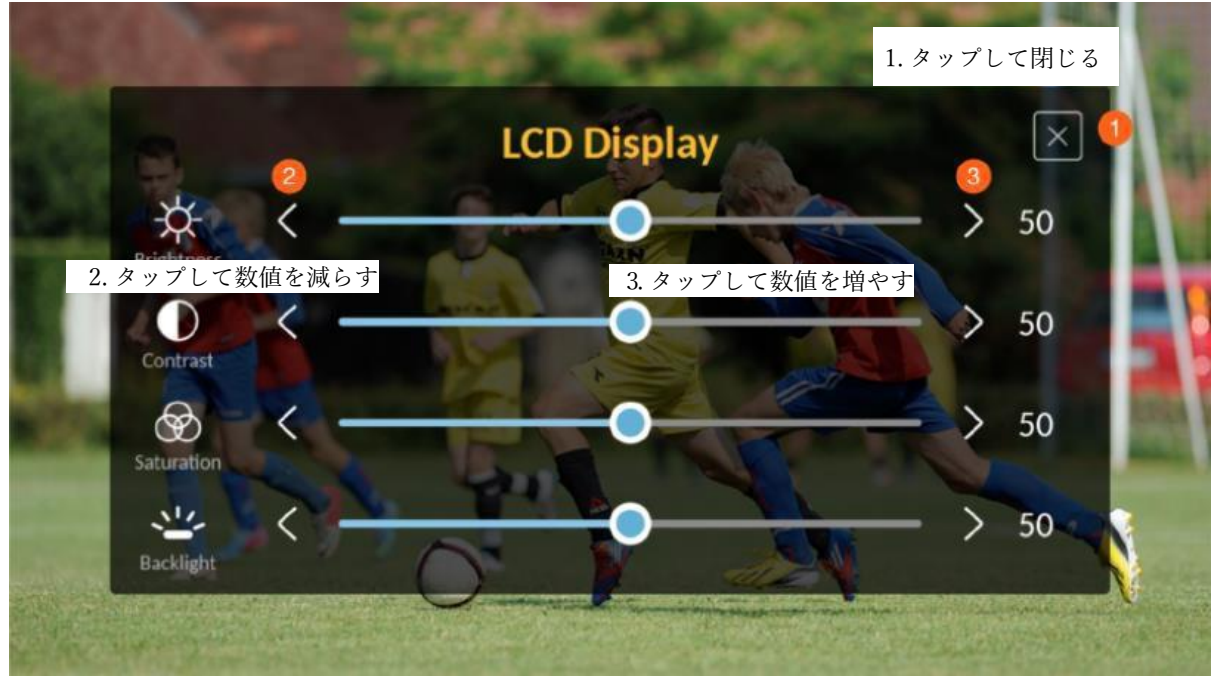

#### <span id="page-20-1"></span><span id="page-20-0"></span>CLIPボタン

CLIPボタンを押すと、タッチスクリーン上に以下のようなクリップ管理画面が表示されます。[OK] をタップすると、 クリップのサムネイルページに移動します。

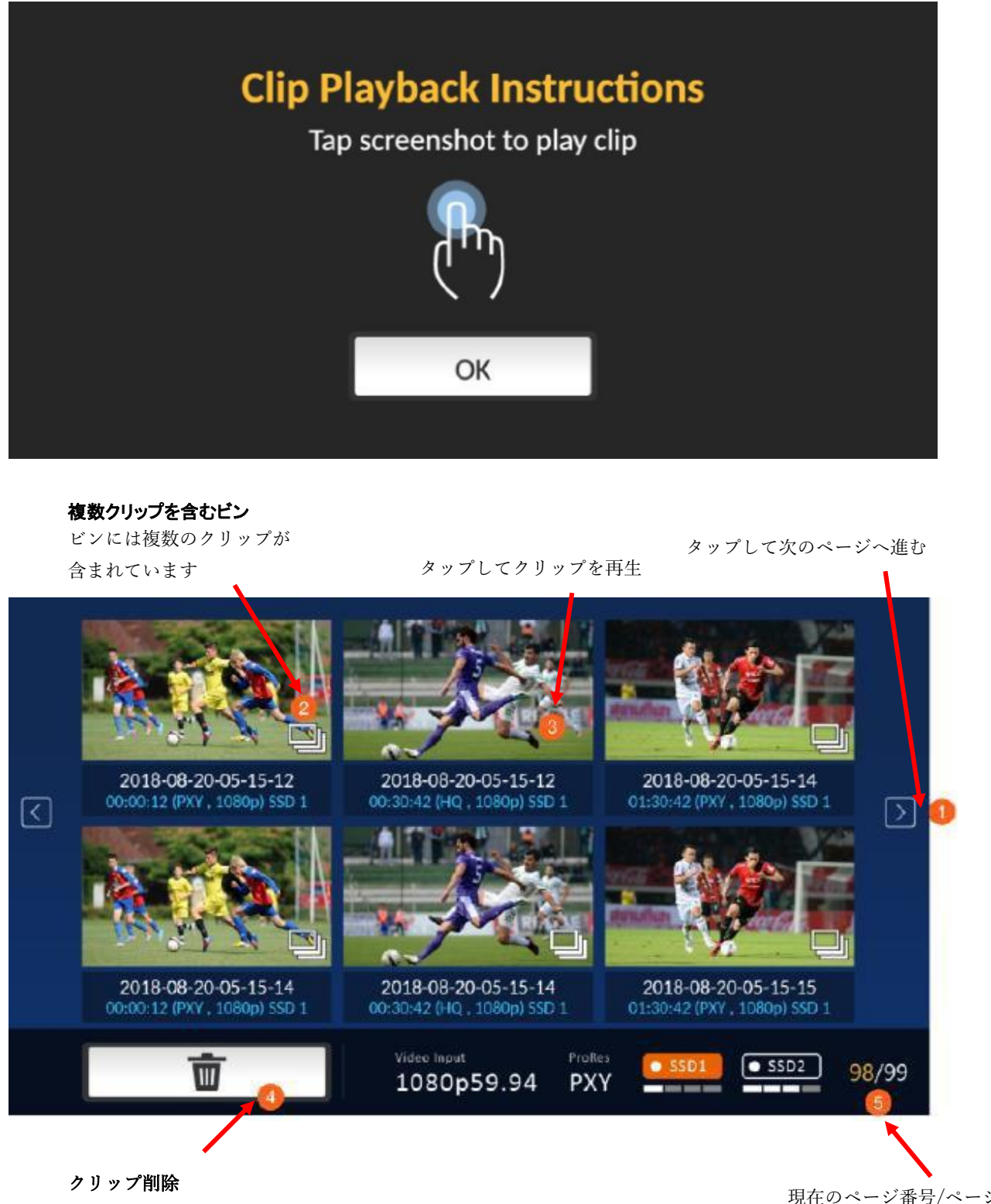

タップしてクリップを削除

現在のページ番号/ページ総数

クリップのサムネイルページで複数のクリップを含むビンのアイコンをタップすると、以下の画面が表示されま す。そのうちの1つをダブルタップしてクリップを再生します。

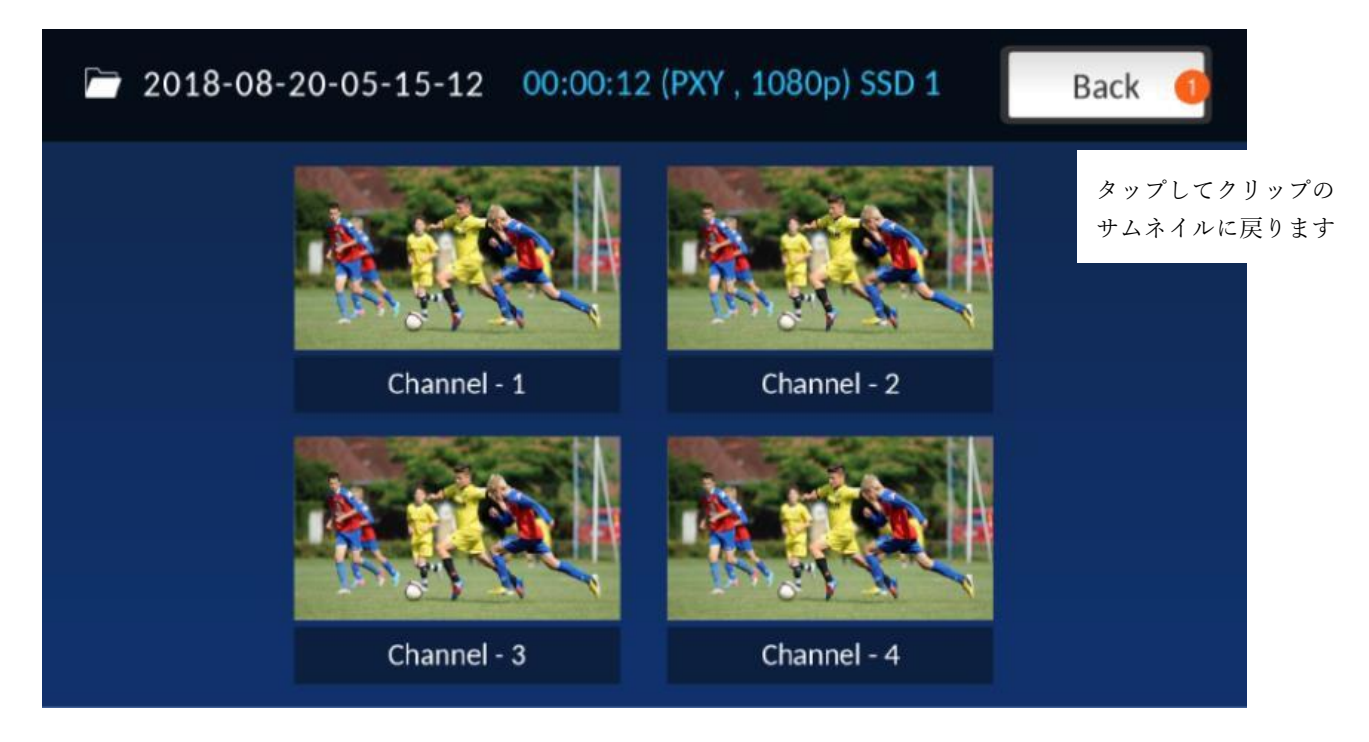

クリップ削除(1枚単位)

クリップサムネイルページに表示された特定のクリップを削除するには、サムネイルのいずれかをタップしてから 「削除」ボタンをタップします。以下の画面が表示されたら、②の「削除」をタップすると削除確定、①「キャンセル」 をタップするとサムネイルページに戻ります。

注: 1クリップの削除にかかる時間は 10 秒以下です。複数枚を削除した際は1分以上かかります。

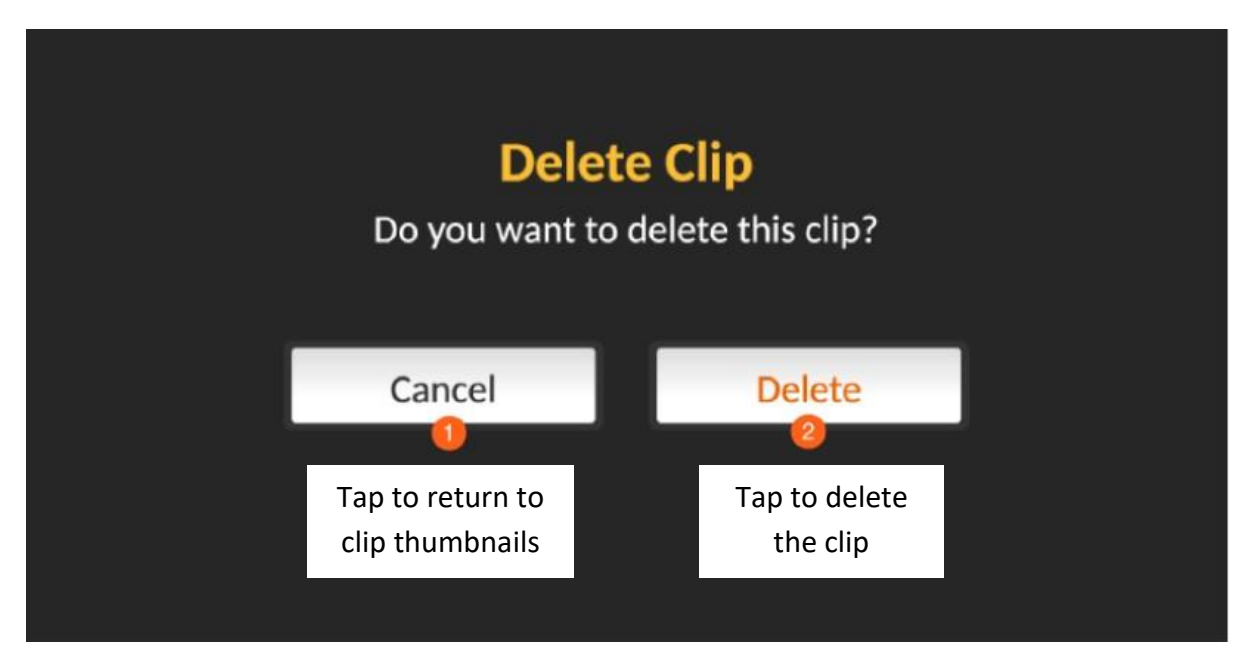

複数クリップの削除

クリップのサムネイル画面で、下の画面が表示されるまでタップしたまま押さえた後、削除したいクリップを選択し ます。また、「すべて選択」ボタンをタップして、すべてを選択することもできます。

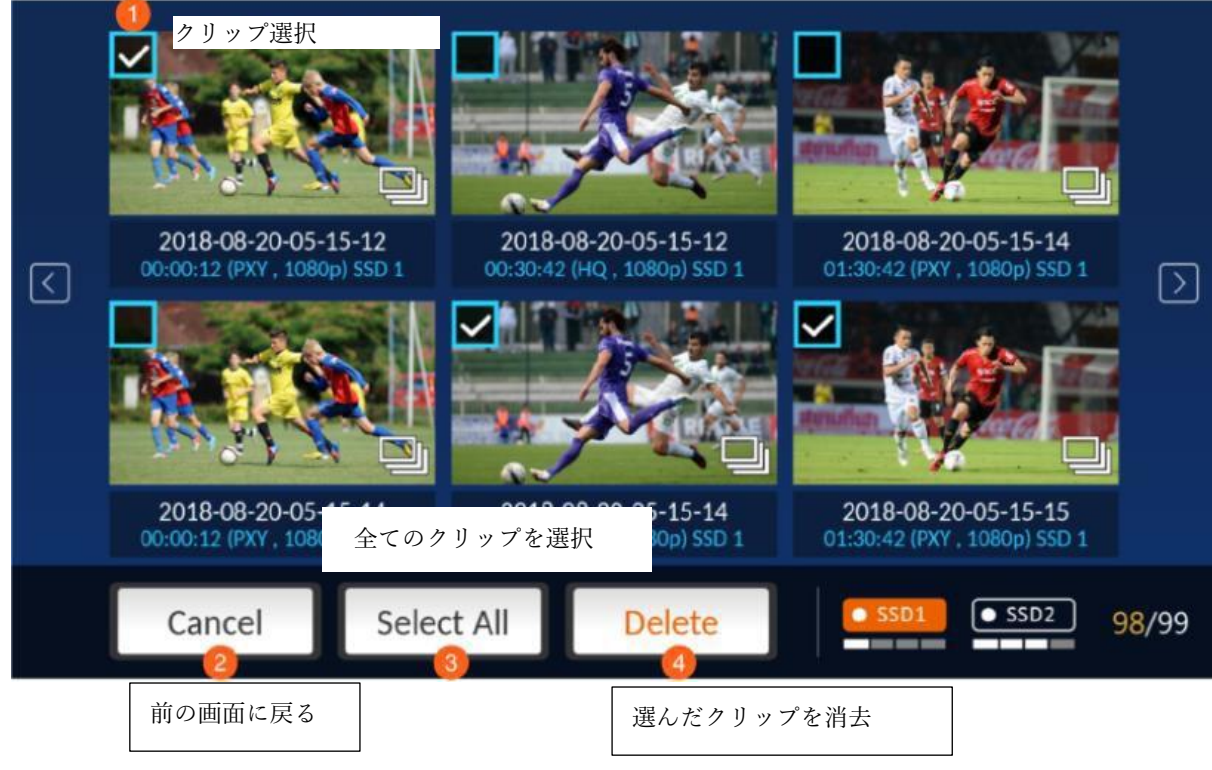

#### <span id="page-22-1"></span><span id="page-22-0"></span>メニュー

メニューボタンを押すと、以下のようなメニュー画面が表示されます。

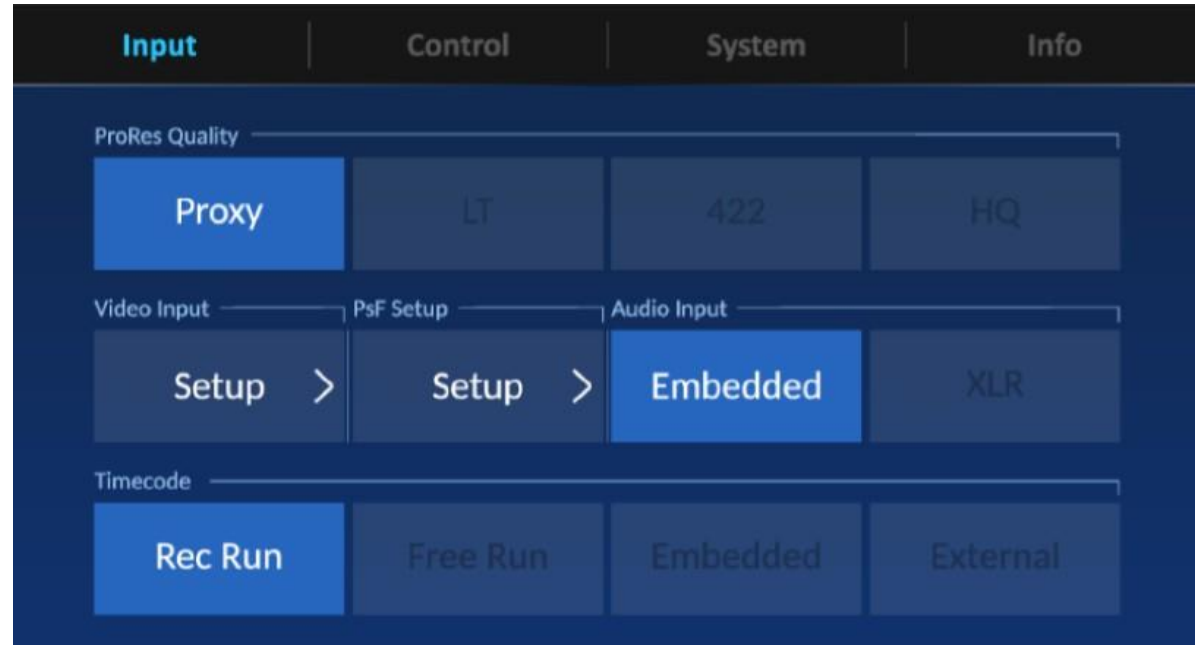

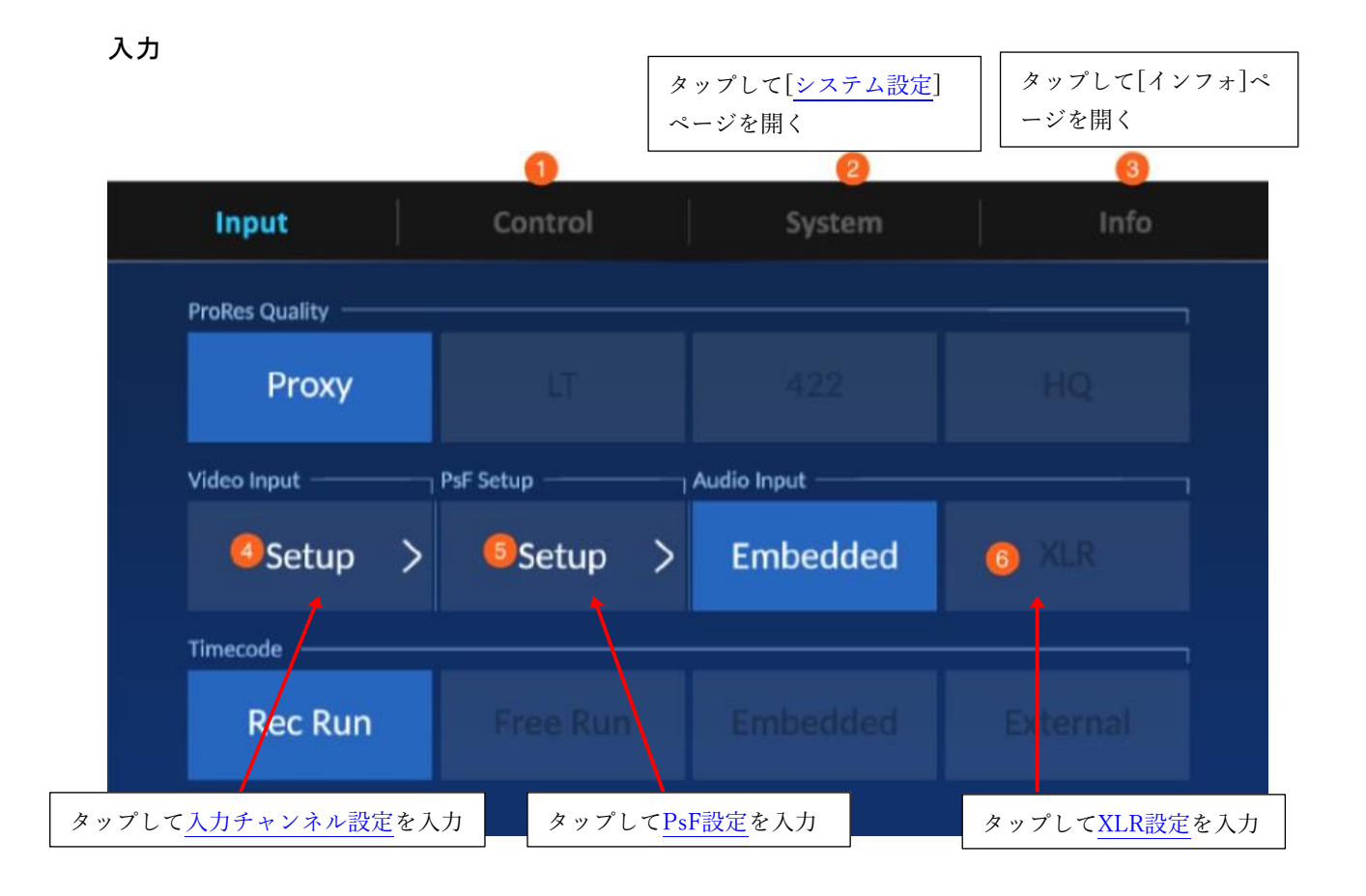

<span id="page-23-0"></span>入力チャンネル設定

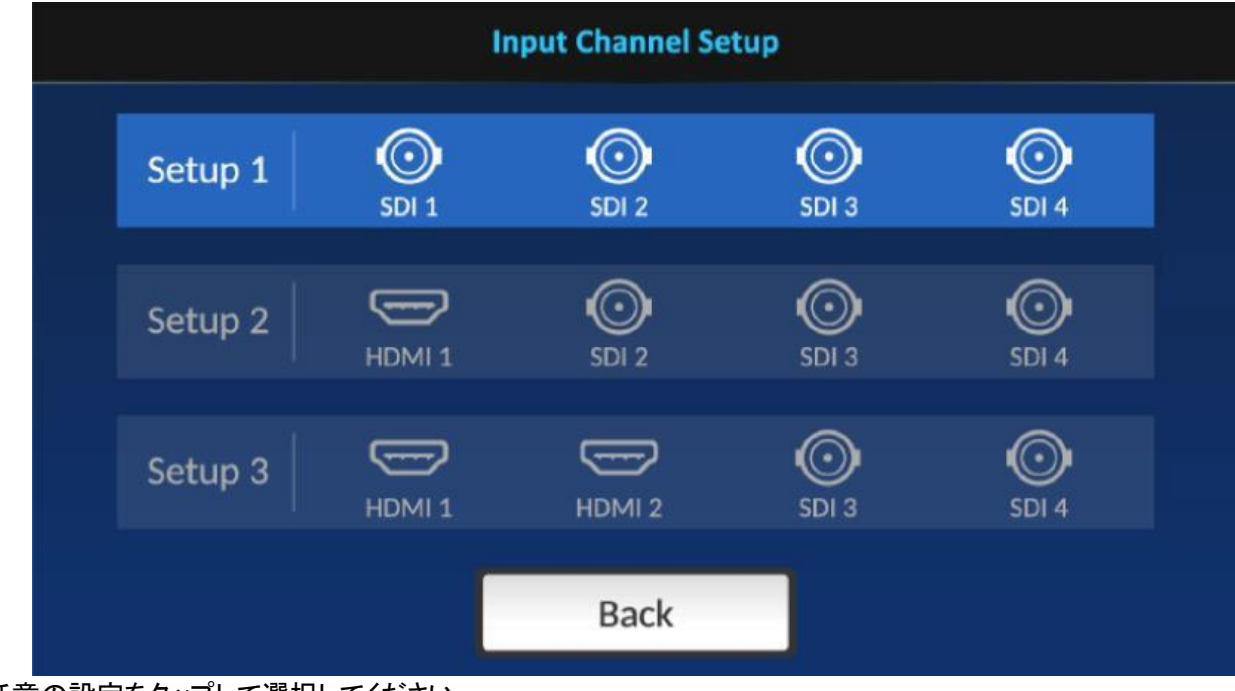

任意の設定をタップして選択してください。

<span id="page-24-0"></span>PsF設定

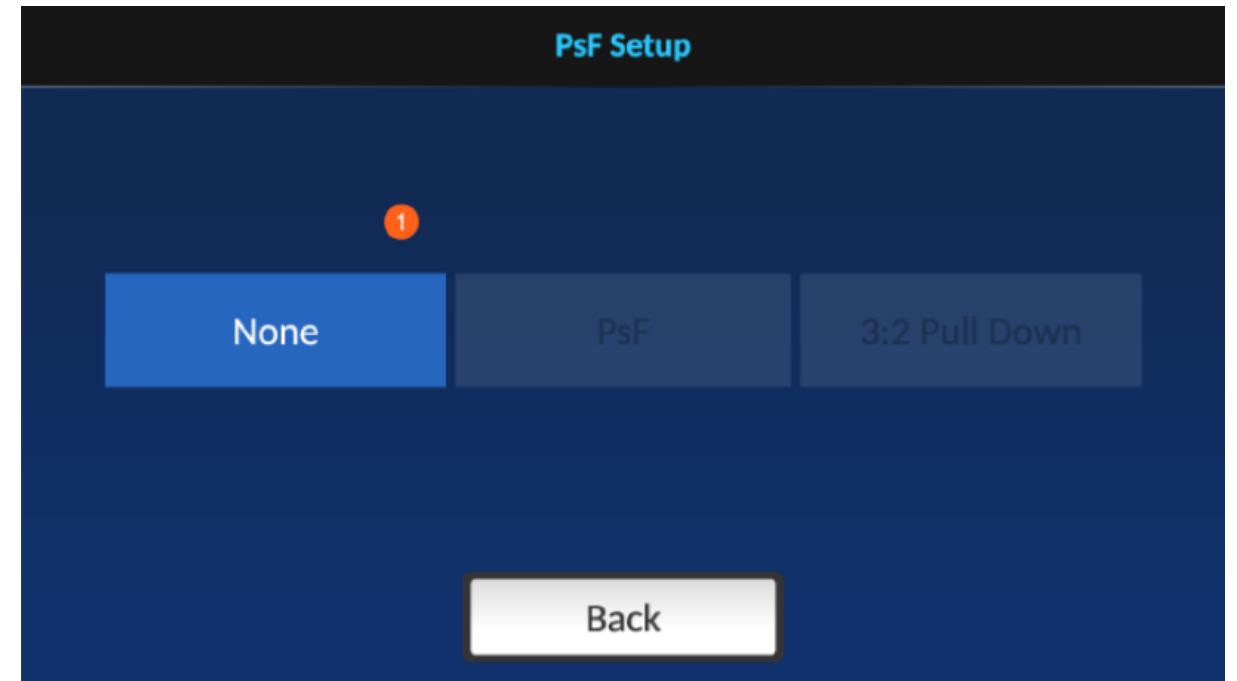

いずれかの設定をタップして選択します。

1080i ビデオソースを 1080i 形式で録画する場合は、「None」を選択します。

PsF ビデオソースを録画する場合は、PsF を有効にします。※PsFは1080p30形式で1080i60ビデオソースを記録 することを可能にする「プログレッシブセグメントフレーム」の略です。

3:2 プルダウンを有効にすると、1080p23.97形式で1080i59.94ビデオソースを記録することができます。

<span id="page-24-1"></span>XLR設定

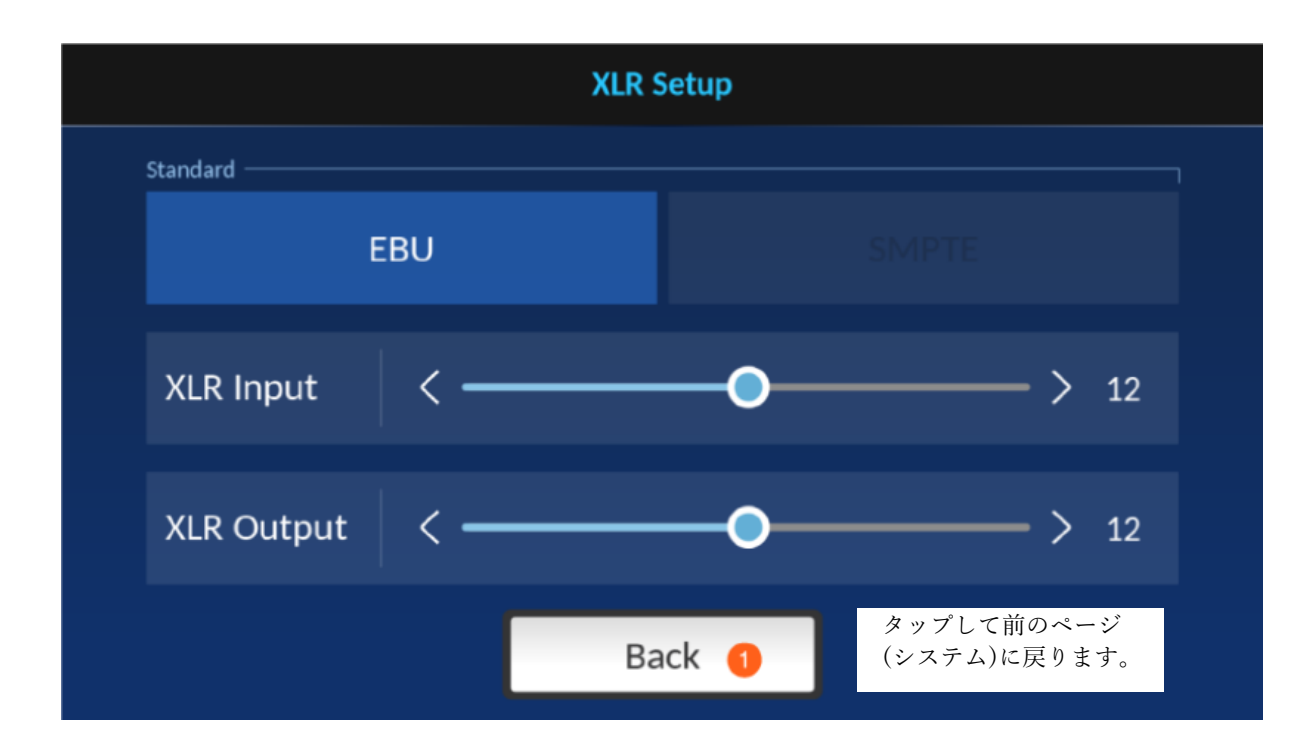

#### タイムコード

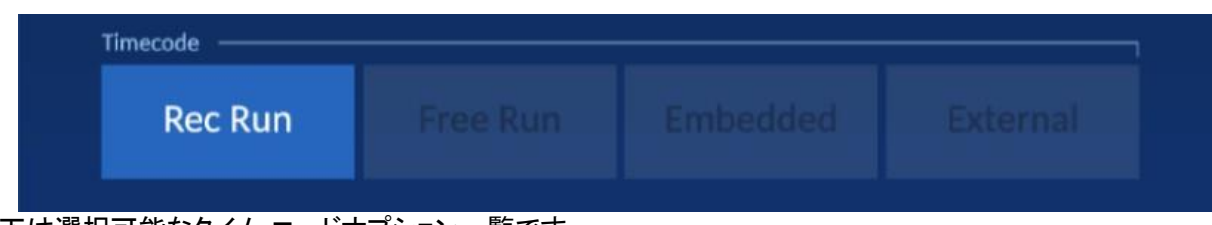

以下は選択可能なタイム コードオプション一覧です。 Rec Run: ビデオ録画中にタイム コードが実行されます。 Free Run: タイムコードが自動的に実行されます。 Embedded: タイムコードをビデオに埋め込みます。 External: 線形 (または縦方向) タイムコード (LTC)

#### コントロール設定

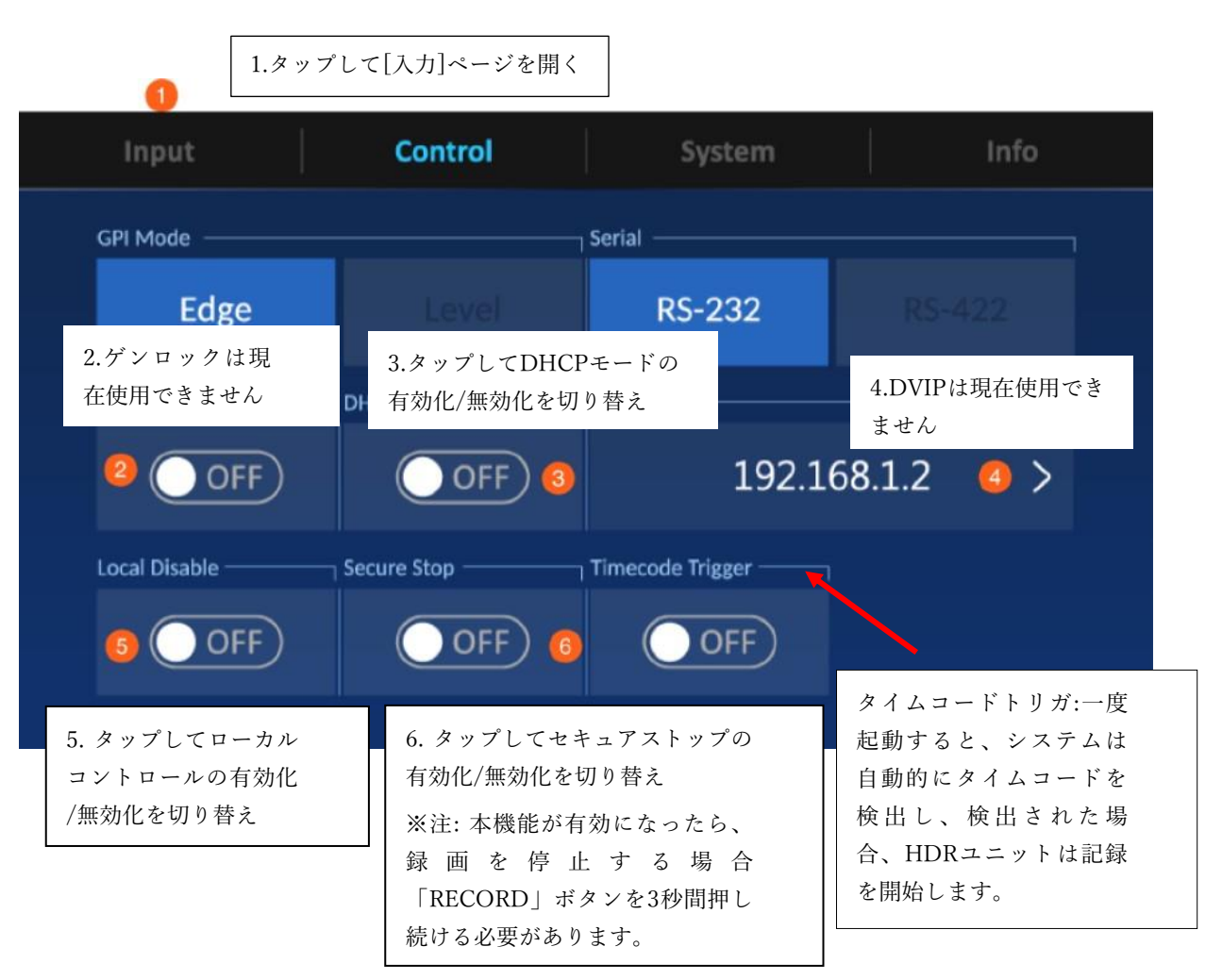

#### <span id="page-26-0"></span>システム設定

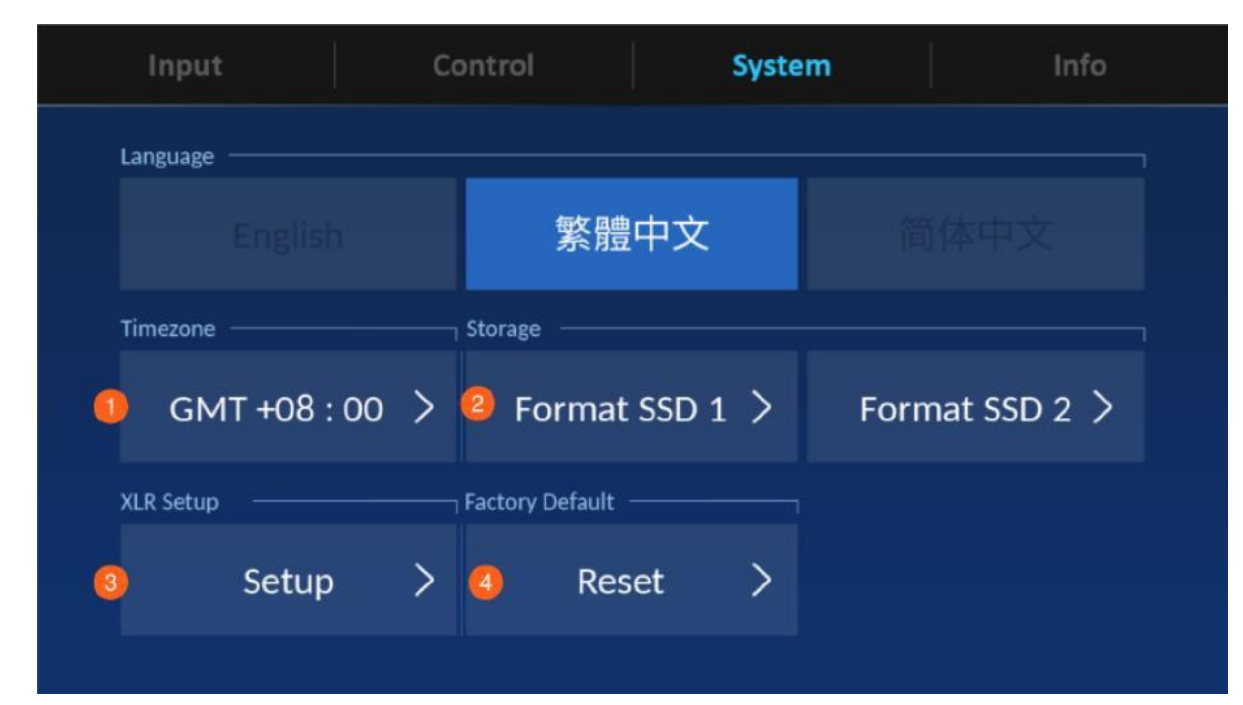

- 1.[[タイムゾーン設定](#page-26-1)]ページへ移動。
- 2.[SSD[のフォーマット](#page-27-0)]ページへ移動。
- 3. [XLR[設定](#page-29-0)]ページへ移動。
- 4.[[工場出荷時の状態にリセット](#page-30-0)]する。
- <span id="page-26-1"></span>タイムゾーン設定

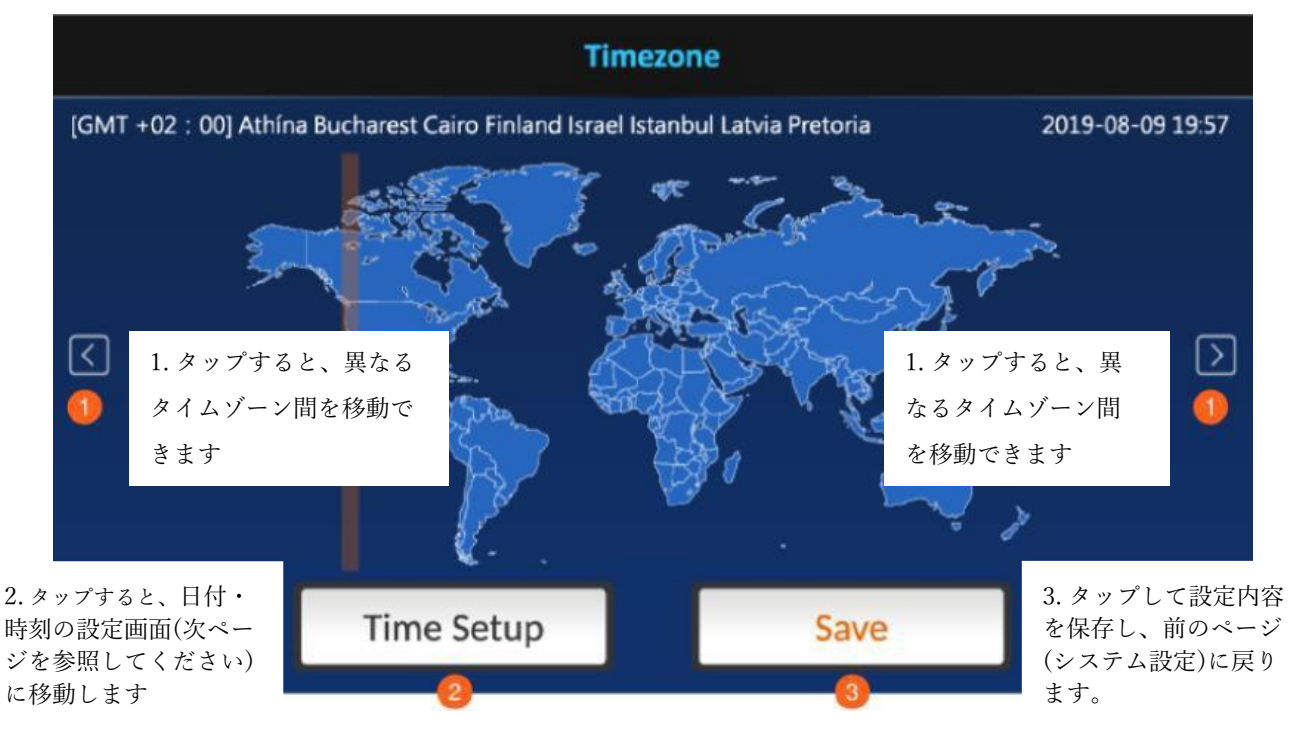

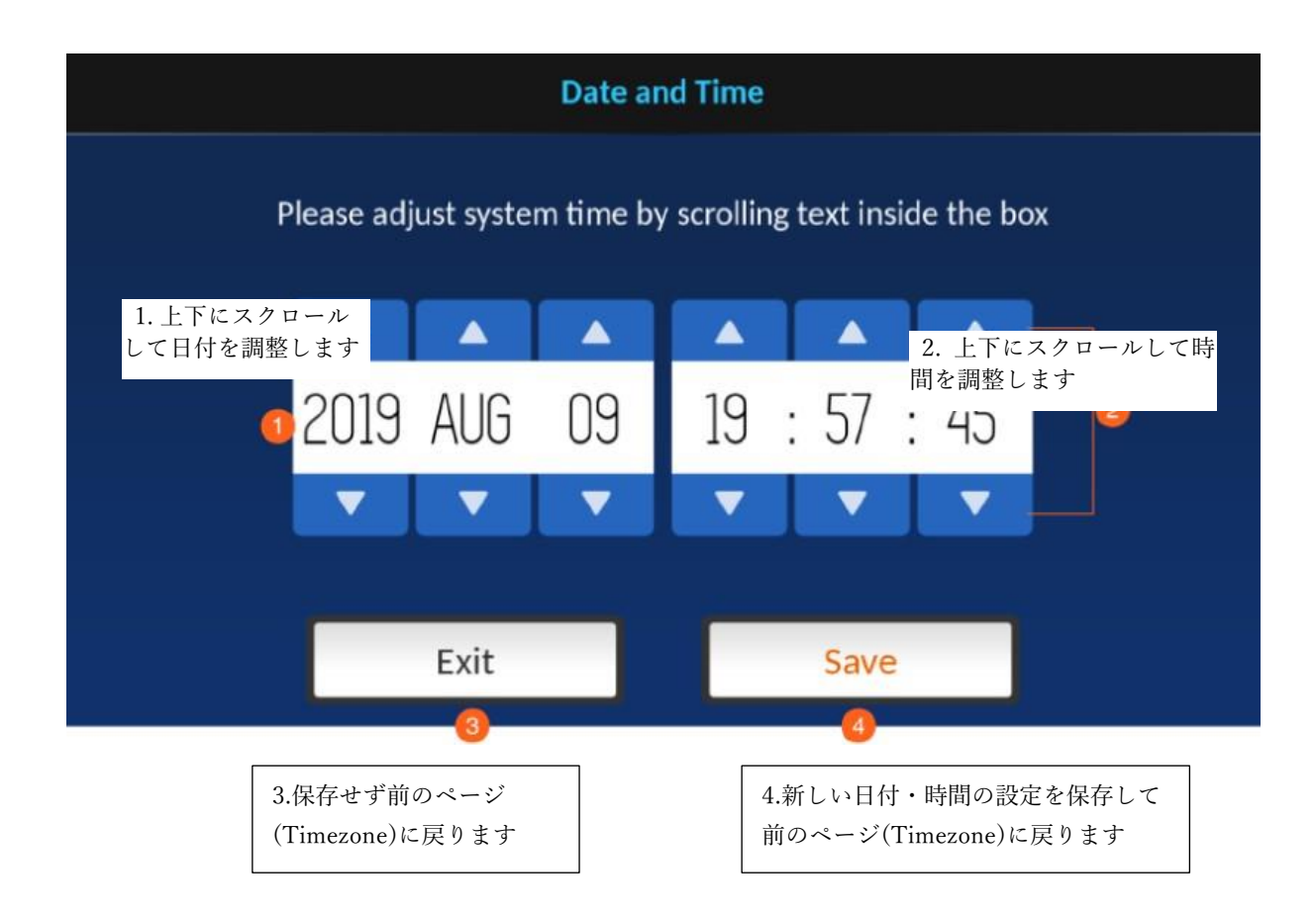

<span id="page-27-0"></span>SSDのフォーマット 挿入されたSSDのフォーマットで使用します。以下のプロンプトが表示されます。

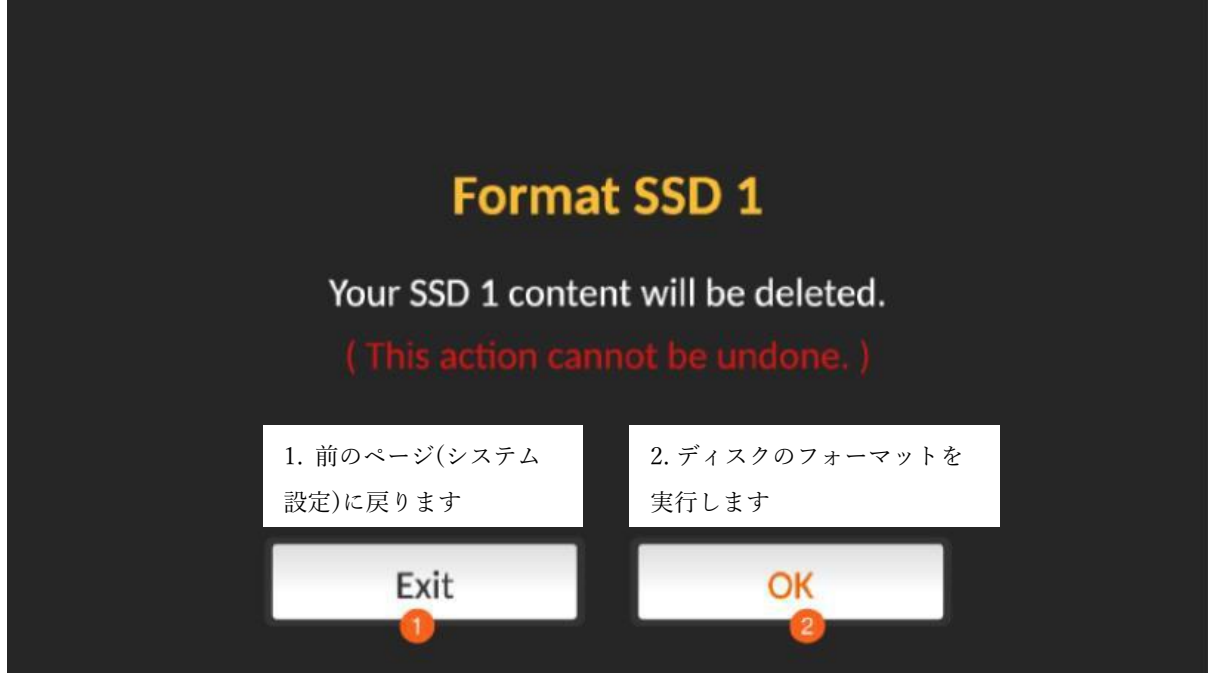

ディスクのフォーマットが進行中です。

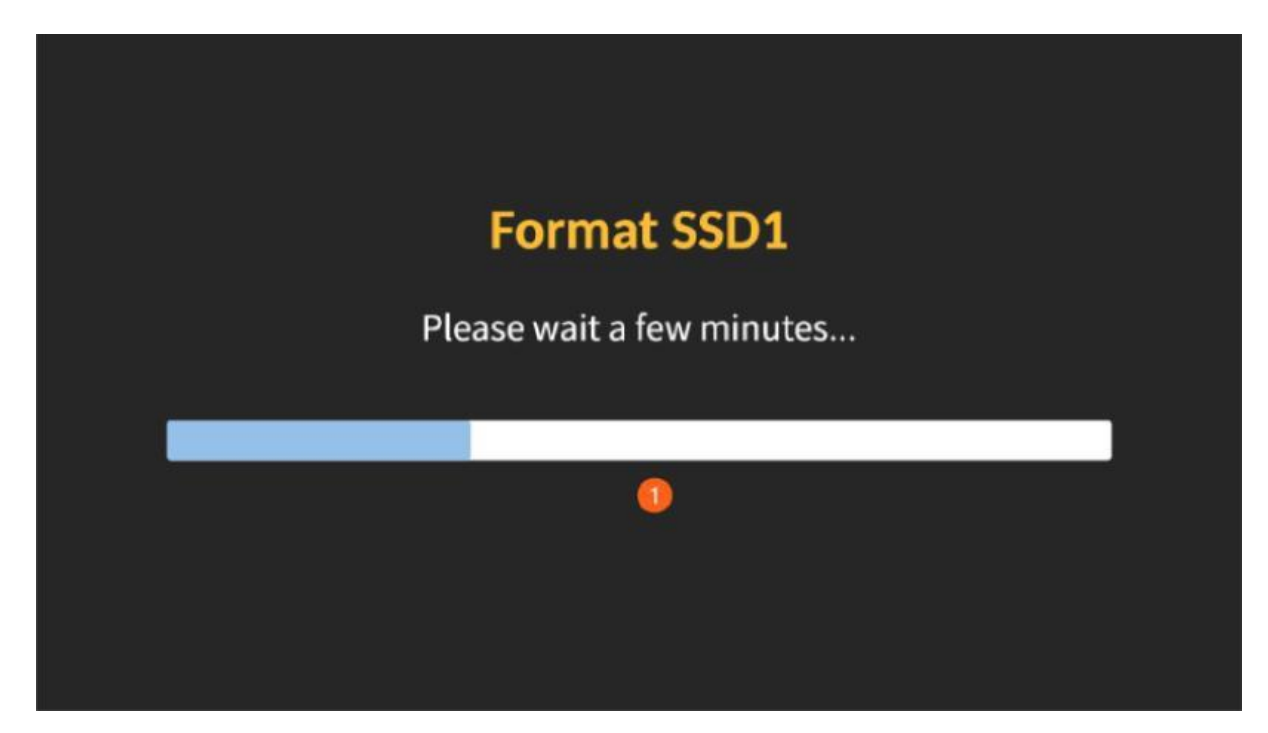

ディスクのフォーマットが完了すると、以下のプロンプトが表示されます。

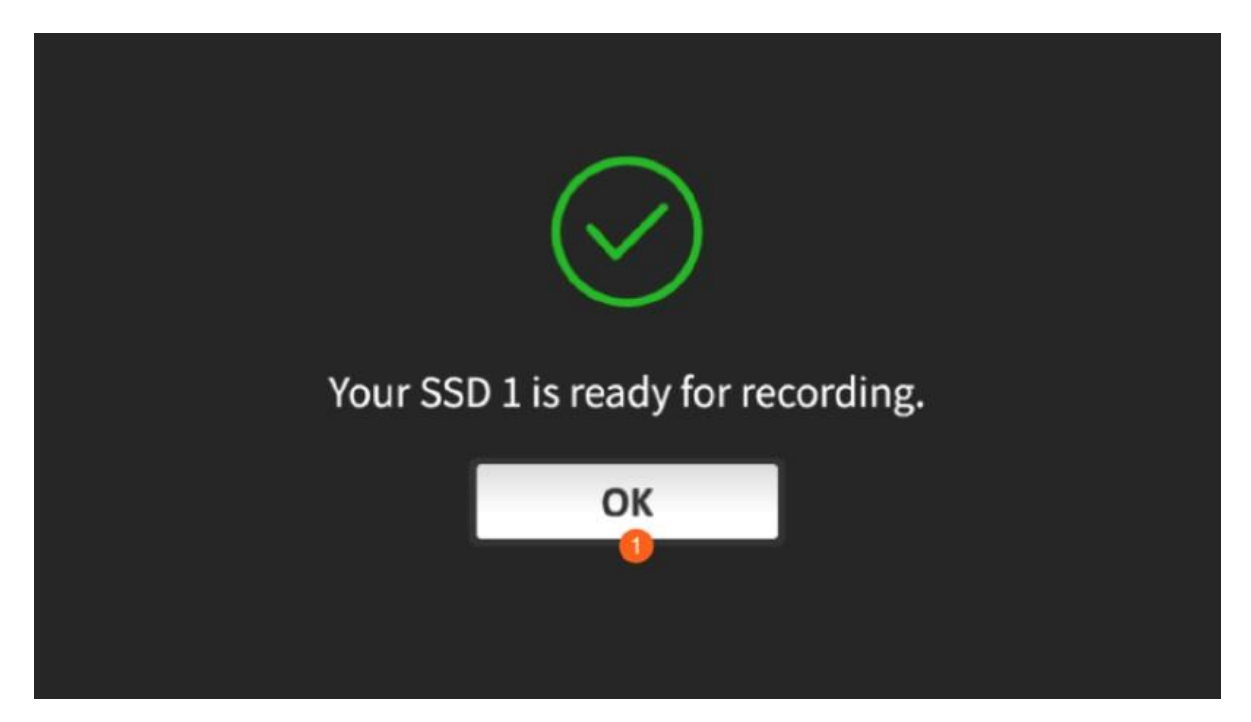

ディスクのフォーマットが失敗した場合、以下のプロンプトが表示されます。 [OK] をタップしてプロセスを再実行してください。

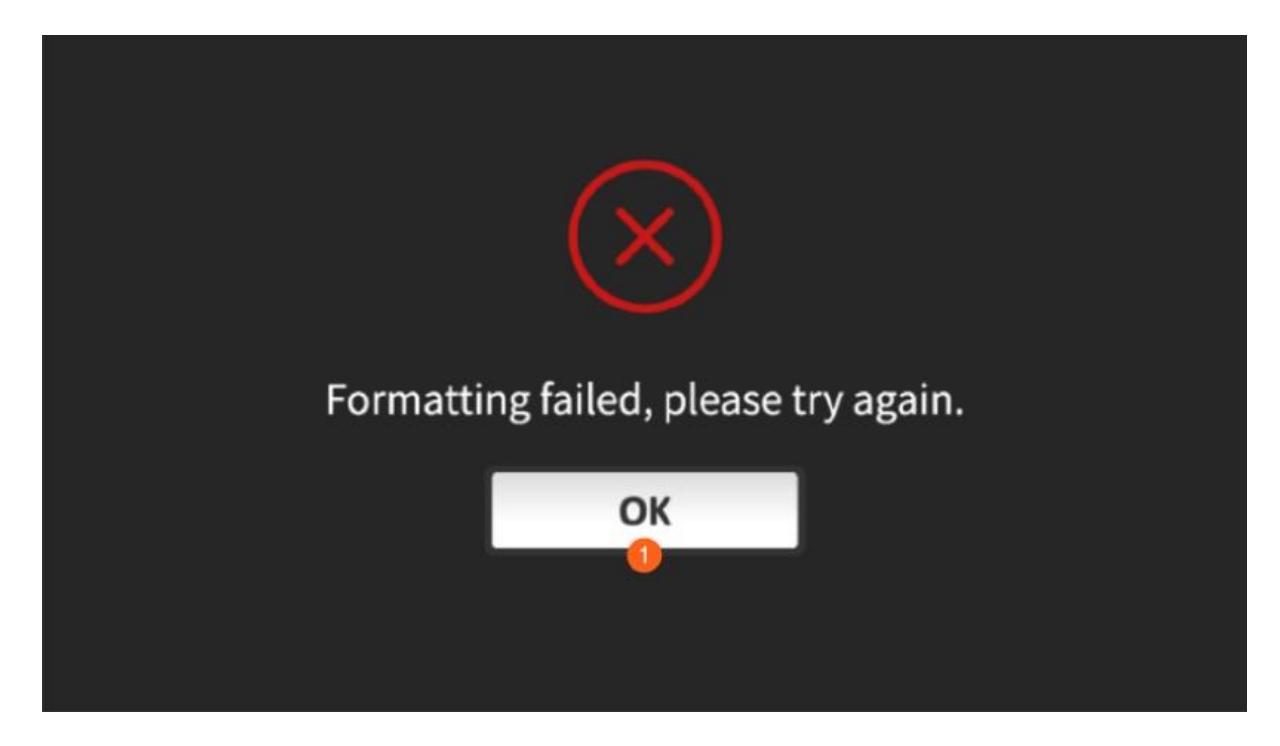

#### <span id="page-29-0"></span>XLR設定

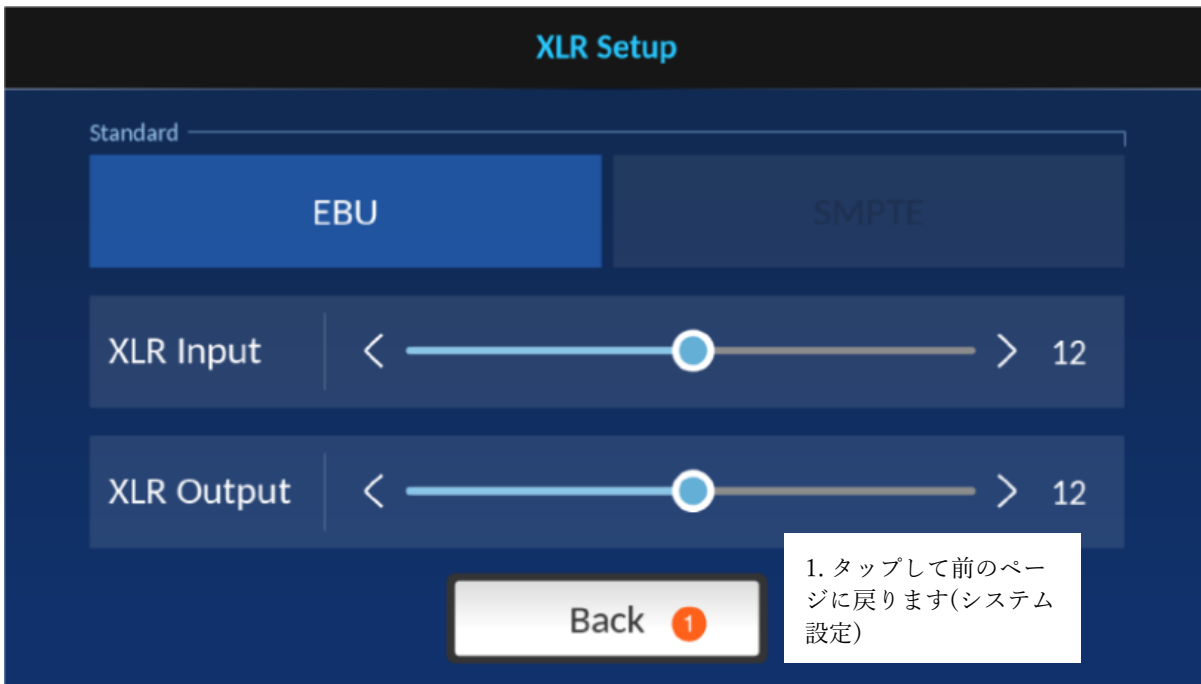

<span id="page-30-0"></span>工場出荷時の状態にリセット

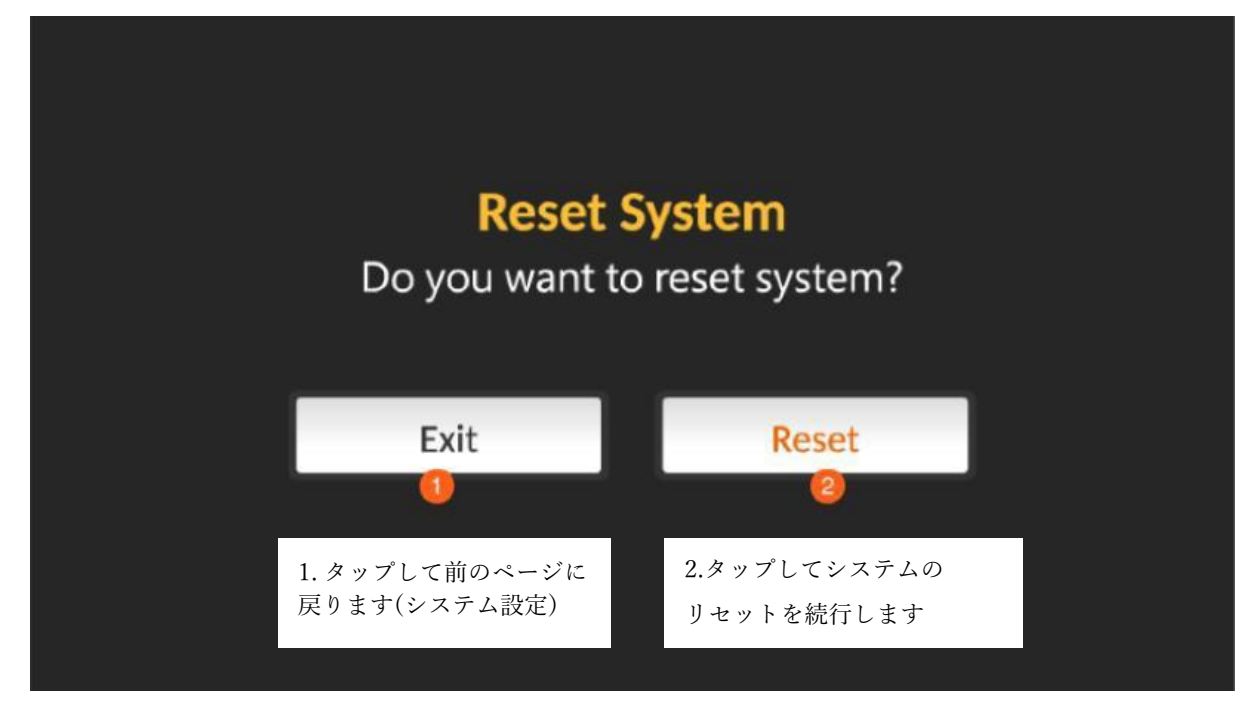

インフォ

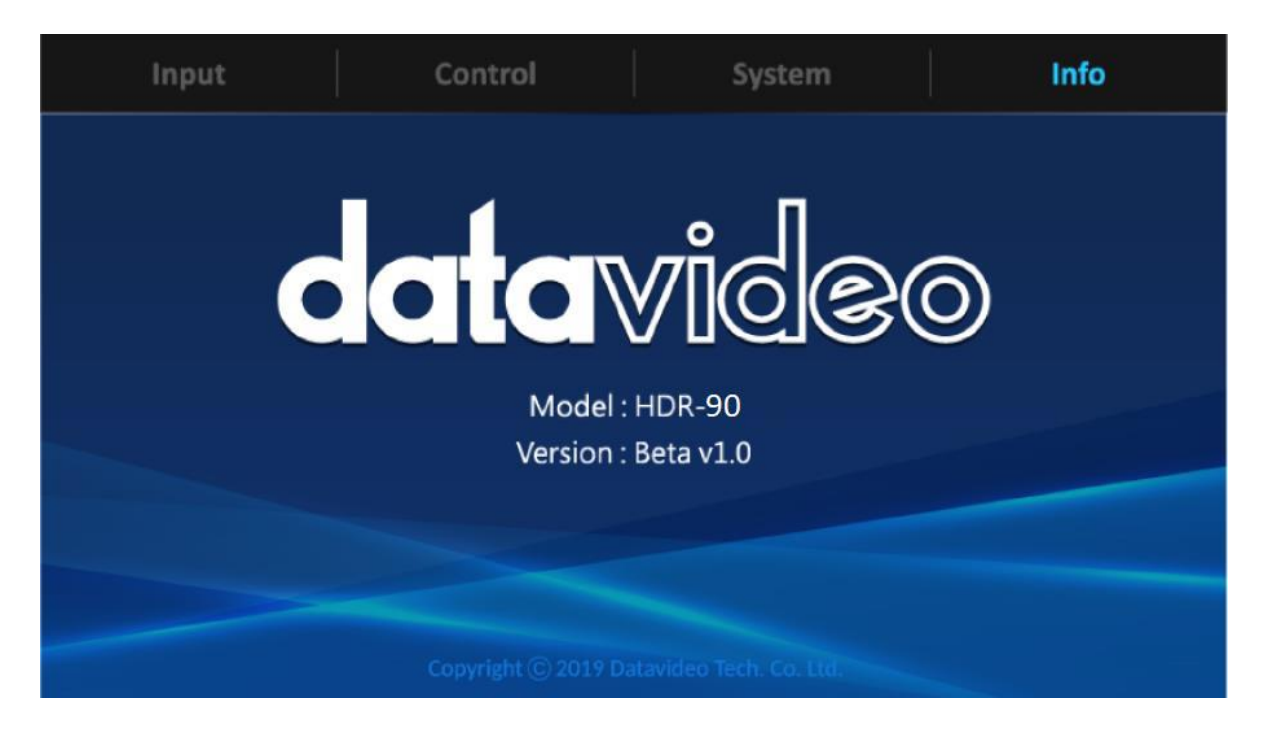

## <span id="page-31-0"></span>ファームウェアのアップデート

Datavideoは新機能やバグ修正を含んだ新しいファームウェアが開発され次第随時リリースします。お客様はご 自身でファームウェアをダウンロードするか、販売店に問い合わせて対応することが可能です。

本項ではファームウェアのアップグレード手順を説明します。なお、完了まで数分かかります。

既存の設定はファームウェアのアップグレードを通じて持続させる必要があり、一度起動すると、応答しないユニ ットが発生する可能性があります。

#### ファームウェアのアップグレード要件

- ◆ SSD
- ◆ 最新のアップグレードファイル

#### アップグレードの手順

- ① SSD に最新のアップグレードファイルを保存します。
- ➁ SSD をリムーバブルディスクエンクロージャに取り付けます。

➂ ドライブエンクロージャをレコーダーに挿入し、ロックラッチを右から左に動かして、ドライブエンクロージャを 所定の位置に固定します。

④ この状態でHDR-90の電源を入れるとファームウェアは自動的にアップデートされます。

⑤ 画面に進行状況バーが表示されます。更新処理中は電源を落とすことやドライブエンクロージャを取り外す ことはしないでください。

⑥ 更新が完了すると、機器の指示通りHDR-90 を再起動します。

注: ファームウェアの更新が失敗したことを確認するメッセージが表示された場合、HDR-90 を再起動して再度フ ァームウェアの更新を始めてください。

# <span id="page-32-0"></span>よくある質問

以下でHDR-90 の使用中に発生する可能性がある問題と解決策を説明します。問題が起こった場合はまず以 下の症状とその対応を実行してください。問題が解決しない場合は販売代理店にお問い合わせください。

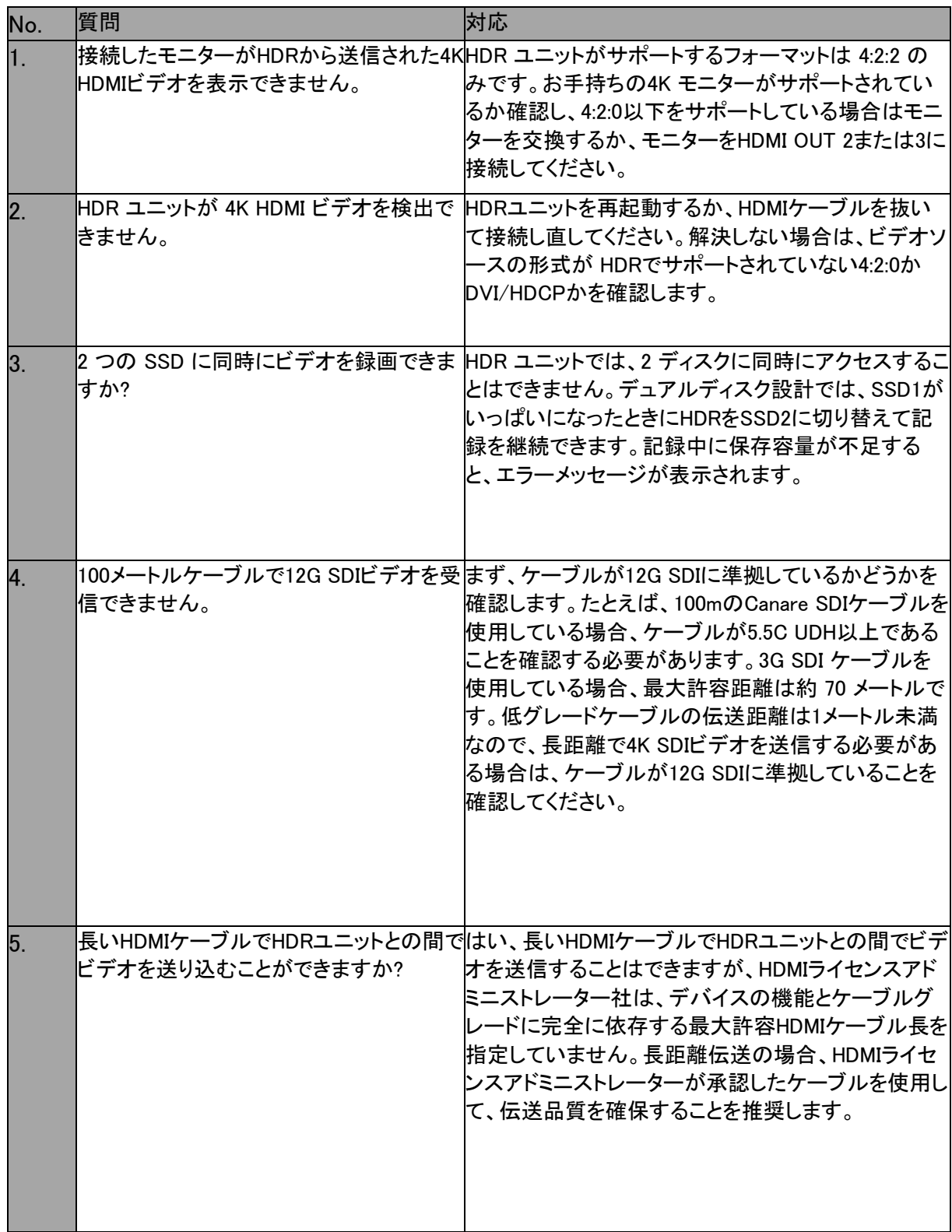

## <span id="page-33-0"></span>外観図

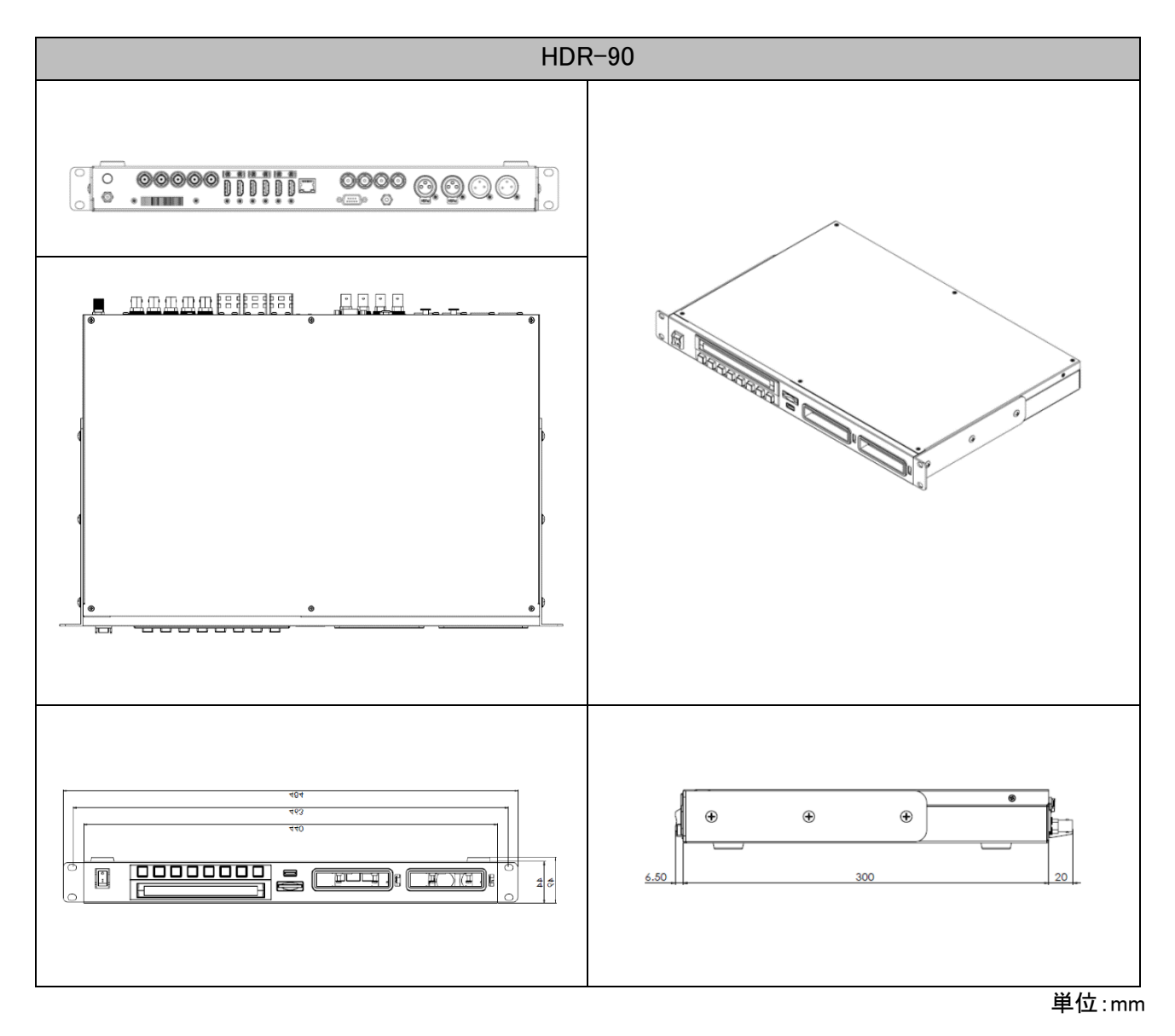

## <span id="page-34-0"></span>仕様

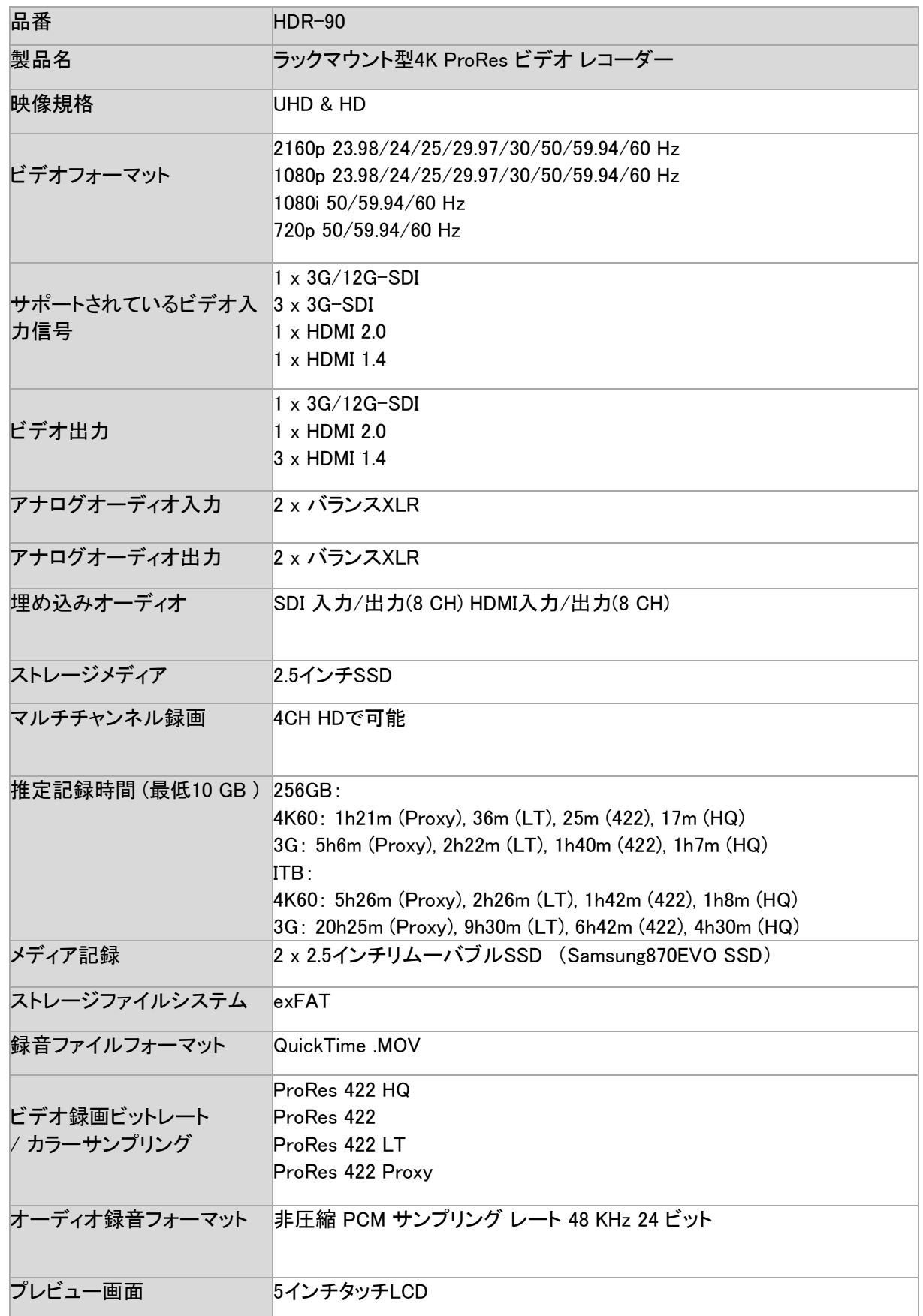

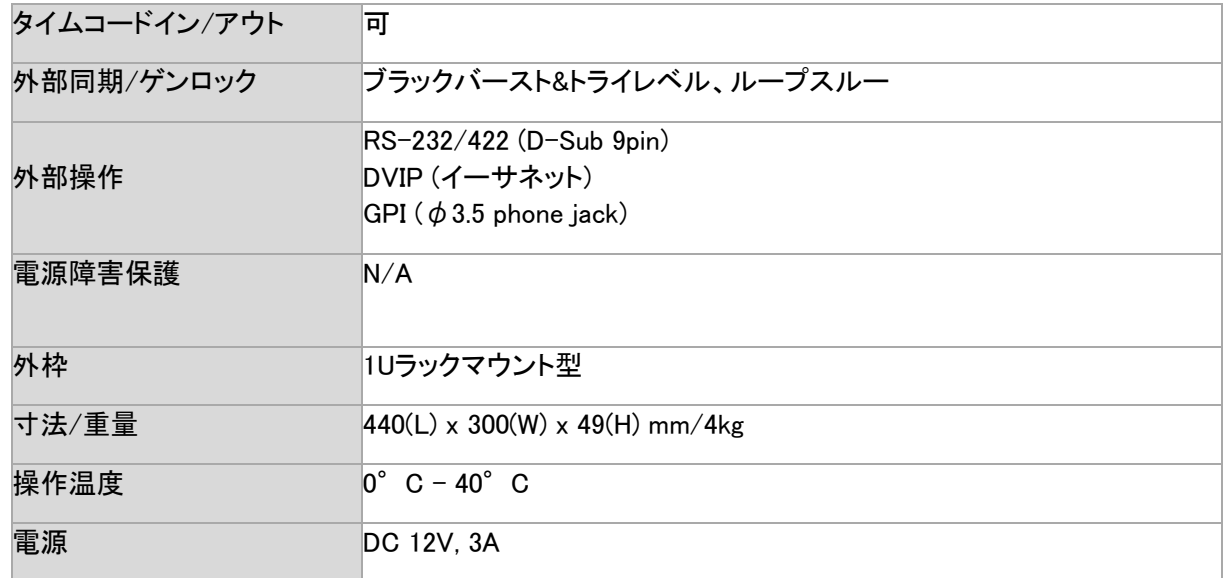

\* 仕様及び外観は改良の為、予告なく変更する場合がありますのでご了承ください。

サポート窓口

## datavideo JAPAN

株式会社M&Inext datavideo事業部

〒231-0028 神奈川県横浜市中区翁町2-7-10 関内フレックスビル210

TEL:045-415-0203 FAX:045-415-0255

MAIL: [service@datavideo.jp](mailto:service@datavideo.jp) URL: <http://www.datavideo.jp/>

datavideoは、Datavideo Technologies Co., Ltdの登録商標です。 本書を権利者の許可なく配布、インターネットでの公開等をすることは著作権法律上禁止されております 日本語訳・制作株式会社M&Inext 20022年12月20日改訂